EN Note

The feature to hide and unhide channels is not available in TVs shipped after February 2012.

#### BG Забележка

Функцията за скриване и показване на канали не е налична при телевизори, пуснати на пазара след февруари 2012 г.

#### CS Poznámka

Funkce skrývání a rušení skrývání kanálů není u televizorů dodaných po únoru 2012 dostupná.

#### DA Note

Funktionen til at skjule/vise kanaler er ikke tilgængelig i tv'er, der leveres efter februar 2012.

#### DE Hinweis

Die Funktion für das Ausblenden und Einblenden von Sendern ist bei Fernsehern nicht verfügbar, die nach Februar 2012 ausgeliefert werden.

#### EL Σημείωση

Η δυνατότητα απόκρυψης και εμφάνισης καναλιών δεν διατίθεται στις τηλεοράσεις που στάλθηκαν μετά τον Φεβρουάριο του 2012.

ES Nota

La función para ocultar y mostrar canales no está disponible en los televisores distribuidos a partir de febrero de 2012.

#### ET Märkus

Kanalite varjamise ja näitamise funktsioon pole saadaval pärast 2012. aasta veebruari tarnitud teleritele.

#### FI Huomautus

Kanavien piilotus- ja esiintuontitoiminto ei ole käytettävissä televisioissa, jotka on toimitettu helmikuun 2012 jälkeen.

#### FR Remarque

La fonction de masquage et d'affichage des chaînes n'est pas disponible sur les téléviseurs commercialisés après février 2012.

#### GA Nóta

Níl an ghné chun cainéil a fholú agus a dhífholú ar fáil i dteilifíseáin a seoladh tar éis Feabhra 2012.

#### HR Napomena

Značajka sakrivanja i otkrivanja kanala nije dostupna na televizorima isporučenim nakon veljače 2012.

#### HU Megjegyzés

A 2012 februárját követően szállított televíziókészülékek nem rendelkeznek a csatornákat elrejtőmegmutató funkcióval.

#### IT Nota

La funzione mostra/nascondi canali non è disponibile nei televisori consegnati dopo febbraio 2012.

#### KK Ескерту

2012 жылдың ақпанынан кейін жіберілген теледидарларда арналарды жасыру және көрсету мүмкіндігі жоқ.

#### LV Piezīme

Kanālu slēpšanas un slēpto kanālu parādīšanas funkcija nav pieejama televizoros, kas ir piegādāti pēc 2012. gada februāra.

#### LT Pastaba

Televizoriuose, kurie buvo išsiųsti po 2012 m. vasario mėn., nėra funkcijos, leidžiančios paslėpti ir rodyti kanalus.

#### NL Opmerking

De functie voor verbergen en weergeven van zenders is niet beschikbaar op TV's die na februari 2012 zijn verzonden.

#### NO Merknad

Funksjonen for å vise og skjule kanaler er ikke tilgjengelig i TV-er utsendt etter februar 2012.

#### PL Uwaga

Funkcja ukrywania i pokazywania kanałów jest niedostępna w telewizorach wysłanych po lutym 2012 r.

#### PT Nota

A funcionalidade para ocultar e mostrar canais não está disponível nas TVs fornecidas após Fevereiro de 2012.

#### RO Notă

Caracteristica de ascundere şi de reafişare a canalelor nu este disponibilă la televizoarele livrate după luna februarie 2012.

RU Примечание Функция скрытия и отображения каналов отсутствует в телевизорах, поступивших в продажу после февраля 2012 г.

#### SK Poznámka

Funkcia na skrytie a odkrytie kanálov nie je k dispozícii v televízoroch odoslaných po februári 2012.

#### SL Opomba

Funkcija za skrivanje in razkrivanje kanalov ni na voljo pri televizorjih, dobavljenih po februarju 2012.

#### SR Napomena

Funkcija sakrivanja i otkrivanja kanala nije dostupna na televizorima koji se isporučuju posle februara 2012.

#### SV Observera

Det går inte att gömma och visa kanaler med TV-apparater levererade efter februari 2012.

#### TH หมายเหตุ มายเหตุ

คุณสมบัติสําหรับซ่อนและยกเลิกการ ซ่อนช่อง ไม่มีในทีวีที่จําหน่ายหลังเดือน กุมภาพันธ์ 2012

#### TR Not

Kanalların gizlenmesi ya da gösterilmesi özelliği Şubat 2012 tarihinden sonra üretilen TV'lerde mevcut değildir.

#### UK Примітка

Функція приховування та відображення каналів відсутня в телевізорах, що надійшли у продаж після лютого 2012 р.

#### AR **ملاحظة**

إن ميزة إخفاء وإظهار القنوات غير متوفرة في أجهزة التلفاز التي تم شحنها بعد فبراير .2012

# Register your product and get support at www.philips.com/welcome

47PFL4606H

46PFL5606H

42PFL4x06H 42PFL3x06H

40PFL5xx6H

37PFL4606H

32PFL5x06H

32PFL4606H

32PFL3x06H

DesignLine Tilt

ES Manual del usuario

# **PHILIPS**

#### EN Addendum

When you select a channel from the channel grid, a preview is not displayed.

### BG Допълнение

Когато изберете канал от мрежата с канали, на дисплея не се показва преглед.

#### CS Dodatek

Při výběru kanálu z mřížky není náhled zobrazen.

#### DA Tillæg

Når du vælger en kanal fra kanaloversigten, er der ikke nogen eksempelvisning.

#### DE Nachtrag

Wenn Sie einen Sender aus der Senderliste auswählen, wird keine Vorschau angezeigt.

#### EL Παράρτημα

Όταν επιλέγετε ένα κανάλι από το δίκτυο καναλιών, δεν εμφανίζεται προεπισκόπηση.

#### ES Apéndice

Cuando se selecciona un canal de la parrilla, no se muestra una vista previa.

#### ET Lisa

Kui valite kanali kanalite tabelist, siis eelvaadet ei kuvata.

#### FI Lisäys

Kun valitset kanavan kanavaruudukosta, esikatselua ei näytetä.

#### FR Addenda

Lorsque vous sélectionnez une chaîne dans la grille des chaînes, aucun aperçu n'est disponible.

#### HR Dodatak

Kada odaberete kanal s mreže kanala, pretpregled se ne prikazuje.

#### HU Függelék

A mikor kijelöl egy csatornát a csatornák táblázatában, nem jelenik meg előnézeti kép.

#### IT Integrazione

Quando si seleziona un canale dalla relativa griglia, l'anteprima non viene visualizzata.

#### KK Қосымша

Арналар кестесінен арна таңдалғанда алдын ала қарау мүмкіндігі болмайды.

#### LV Pielikums

Kad izvēlaties kanālu no kanālu tīkla, priekšskatījums netiek radīts.

#### LT Priedas

Renkantis kanalą iš kanalų tinklelio, peržiūra nerodoma.

#### NL Addendum

Wanneer u een zender selecteert in de zenderlijst, krijgt u geen voorbeeld te zien.

#### NO Addendum

Når du velger en kanal fra kanalnettet, vil forhåndsvisning ikke bli vist.

#### PL Dodatek

Podgląd nie wyświetla się po wybraniu kanału z siatki kanałów.

#### PT Adenda

Quando selecciona um canal na grelha de canais, não é apresentada uma pré-visualização.

#### RO Anexă

Când selectaţi un canal din grila de canale, nu este afişată o imagine de examinare.

#### RU Приложение

При выборе канала из таблицы каналов предварительный просмотр не отображается.

#### SK Príloha

Keď vyberiete kanál z mriežky kanálov, ukážka sa nezobrazí.

#### SL Dodatek

Ko na seznamu kanalov izberete kanal, ni prikazan predogled.

#### SR Dodatak

Kada izaberete kanal iz mreže kanala, pregled se ne prikazuje.

#### SV Tillägg

När du markerar en kanal i kanalöversikten visas ingen förhandsgranskning.

#### TR Ek

Kanal ızgarasından bir kanal seçtiğinizde, bir önizleme görüntülenmez.

#### UK Додаток

Під час вибору каналів з таблиці каналів попередній перегляд не відображається.

#### AR الملحق

عندما تختار قناة من قائمت شبكت القنواث، ال يتم عرض المعاينت.

# Supported audio/video formats Supported audio/video formats

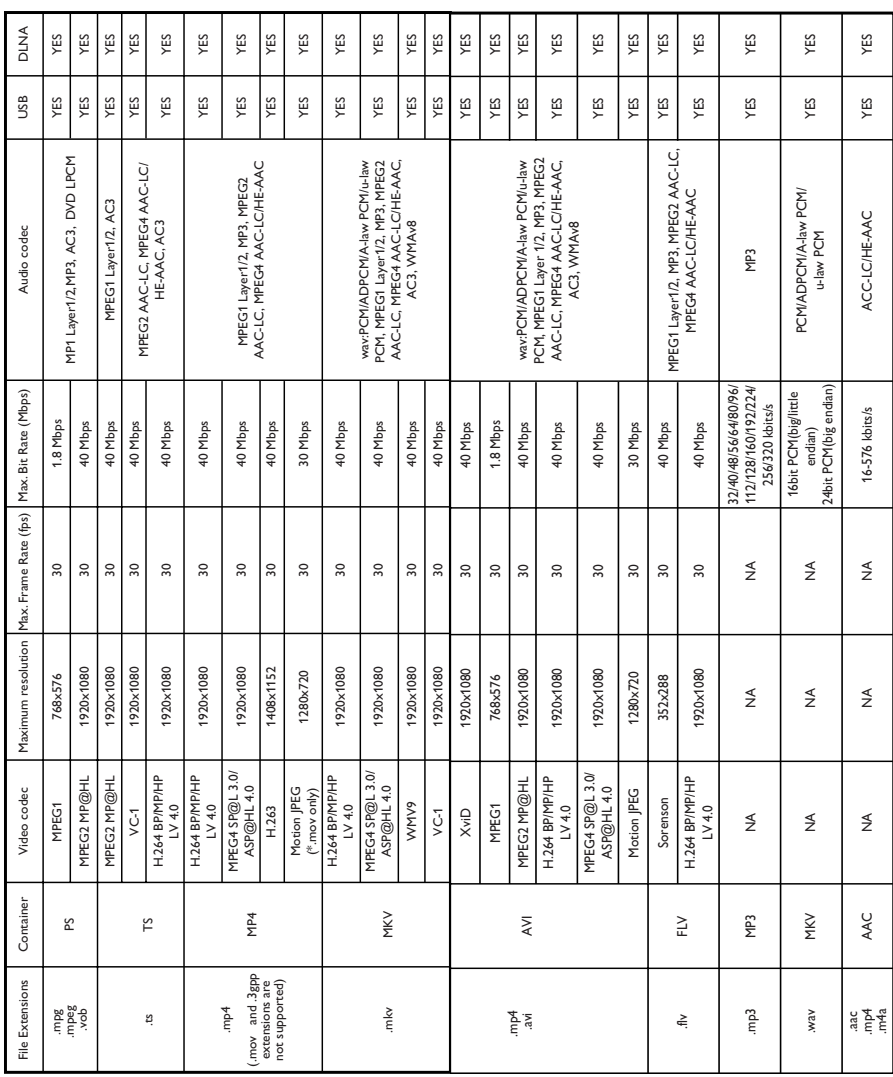

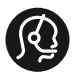

## **Contact information**

België/ Belgique 0800 80 190 Gratis/Gratuit CHAT www.philips.com/support

България 00800 11 544 24

Česká republika 800 142 840 Bezplatný hovor

Danmark 3525 8759 Lokalt opkald CHAT www.philips.com/support

Deutschland 0800 000 7520 (kostenfrei) ß chat www.philips.com/support

Ελλάδα 0 0800 3122 1280 Κλήση χωρίς χρέωση

España 900 800 655 Teléfono local gratuito solamente para clientes en España CHAT www.philips.com/support

Estonia 8000100288 kohalik kõne tariifi

France 0805 025 510 numéro sans frais CHAT www.philips.com/support

Hrvatska 0800 222778 free

Ireland South: 1 800 7445477 North: 0 800 331 6015

Italia 800 088774 Numero Verde

Қазақстан +7 727 250 66 17 local Latvia 80002794 local

Lithuania 880030483 local

Luxemburg/Luxembourg 080026550 Ortsgespräch/Appel local

Magyarország 06 80 018 189 Ingyenes hívás

Nederland 0800 023 0076 Gratis nummer

Norge 22 70 81 11 Lokalsamtale

Österreich 0800 180 016

Polska 00800 3111 318

Portugal 0800 780 902 Chamada Grátis

Россия (495) 961 1111 8800 200 0880 (бесплатный звонок по России)

România 0800-894910 Apel gratuit 0318107125 Apel local

Србија +381 114 440 841 Lokalni poziv

Slovensko 0800 004537 Bezplatný hovor

Slovenija 600 744 5477 lokalni klic

This information is correct at the time of print. For updated information, see www.philips.com/support.

Sverige 08 5792 9100 Lokalsamtal

Suisse/Schweiz/Svizzera 0800 002 050 Schweizer Festnetztarif/ Tarif réseau fixe France

Suomi 09 2311 3415 paikallispuhelu

**Türkiye** 444 7 445

United Kingdom 0800 331 6015 Toll Free

Українська 0-800-500-697

# Contenido

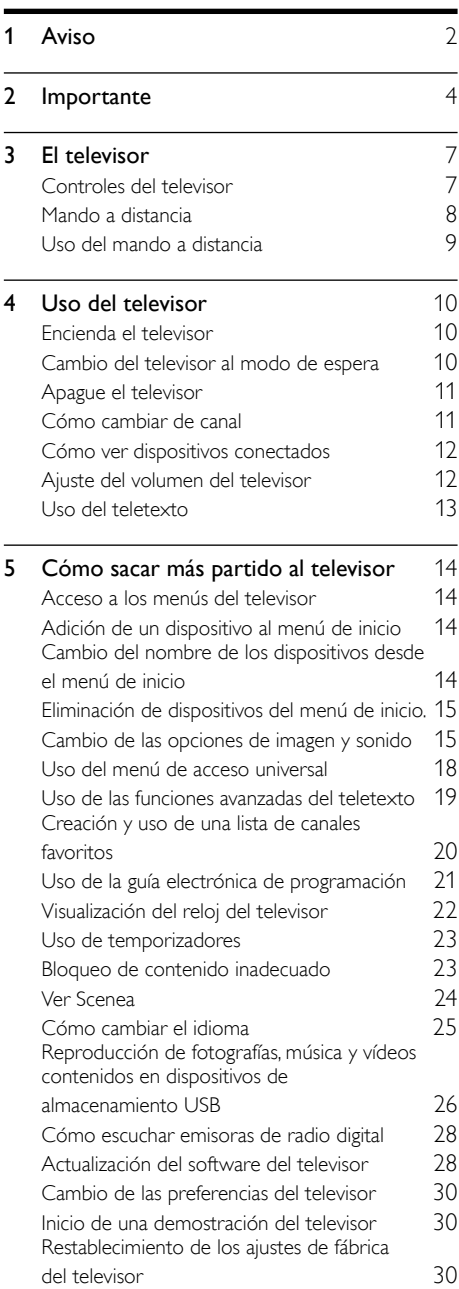

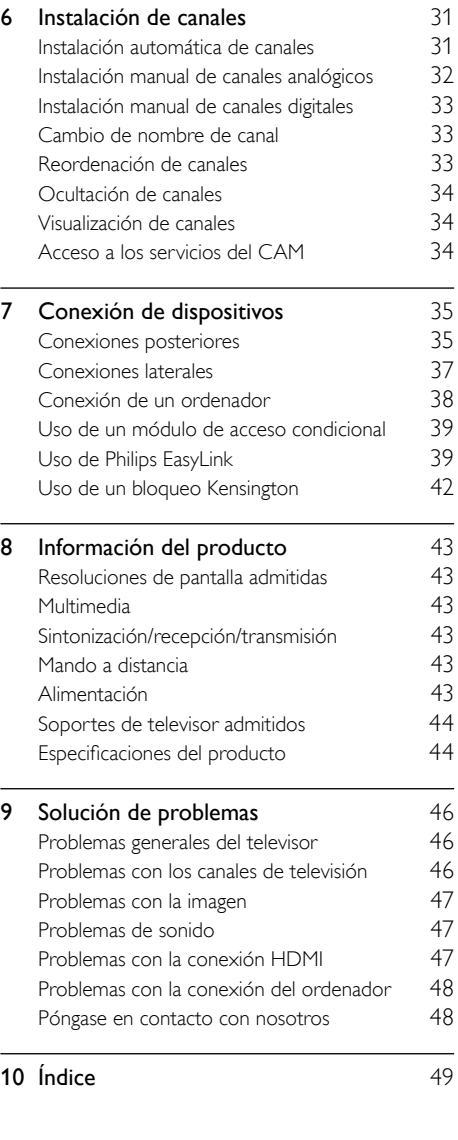

Español

# <span id="page-8-0"></span>Aviso

2011 © Koninklijke Philips Electronics N.V. Todos los derechos reservados.

Las especificaciones están sujetas a cambios sin previo aviso. Las marcas comerciales son propiedad de Koninklijke Philips Electronics N.V o de sus respectivos propietarios. Philips se reserva el derecho a modificar los productos en cualquier momento sin tener la obligación de ajustar los suministros anteriores con arreglo a ello.

El material incluido en este manual se considera suficiente para el uso al que está destinado el sistema. Si el producto o sus módulos o procedimientos individuales se emplean para fines diferentes a los especificados en este documento, deberá obtenerse una confirmación de que son válidos y aptos para ellos. Philips garantiza que el material en sí no infringe ninguna patente de Estados Unidos. No se ofrece ninguna garantía adicional expresa ni implícita.

#### Condiciones de la garantía

- Riesgo de lesiones, de daños al televisor o de anulación de la garantía. Nunca intente reparar el televisor usted mismo.
- Utilice el televisor y los accesorios únicamente como los ha diseñado el fabricante.
- El signo de precaución impreso en la parte posterior del televisor indica riesgo de descarga eléctrica. Nunca extraiga la cubierta del televisor. Póngase siempre en contacto con el departamento de atención al cliente de Philips para efectuar el mantenimiento o las reparaciones.

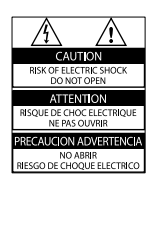

• Cualquier operación prohibida de manera expresa en el presente manual o cualquier ajuste o procedimiento de montaje no recomendado o no autorizado en éste invalidarán la garantía.

#### Características de píxeles

Este producto LCD posee un elevado número de píxeles en color. Aunque posee píxeles efectivos en un 99,999% o más, podrían aparecer de forma constante en la pantalla puntos negros o claros (rojo, verde o azul). Se trata de una propiedad estructural de la pantalla (dentro de los estándares habituales de la industria) y no de un fallo.

#### Cumplimiento de la normativa sobre CEM

Koninklijke Philips Electronics N.V. fabrica y vende muchos productos dirigidos a consumidores que, al igual que cualquier aparato electrónico, tienen en general la capacidad de emitir y recibir señales electromagnéticas.

Uno de los principios empresariales más importantes de Philips es adoptar todas las medidas de seguridad necesarias para que nuestros productos cumplan todos los requisitos legales aplicables y respeten completamente las normativas sobre campos electromagnéticos (CEM) en el momento de su fabricación.

Philips está comprometida con el desarrollo, producción y comercialización de productos no perjudiciales para la salud. Philips confirma que si los productos se manipulan de forma correcta para el uso al que están destinados, su uso será seguro según las pruebas científicas de las que se dispone actualmente.

Philips desempeña una activa función en el desarrollo de normas internacionales sobre seguridad y CEM, lo que le permite anticiparse a futuros avances en la estandarización para la pronta integración de sus productos.

#### Fusible de alimentación (sólo para Reino Unido)

Este televisor está equipado con un enchufe moldeado aprobado. Si fuese necesario sustituir el fusible de alimentación, deberá utilizarse un fusible del mismo valor que se indica en el enchufe (ejemplo 10 A).

- **1** Retire la tapa del fusible y el fusible.
- 2 El fusible de repuesto deberá ajustarse a BS 1362 y contar con la marca de aprobación ASTA. Si se pierde el fusible, póngase en contacto con su distribuidor para comprobar cuál es el tipo correcto.
- $3$  Vuelva a colocar la tapa del fusible.

#### Copyright

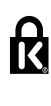

**Kensington y MicroSaver son marcas** comerciales estadounidenses de ACCO World Corporation con registros ya emitidos y solicitudes pendientes en otros países de todo el mundo.

#### **DE DOLBY DIGITAL PLUS**

Fabricado con licencia de Dolby Laboratories. Dolby y el símbolo de doble D son marcas comerciales de Dolby Laboratories.

# HƏMI

HDMI, el logotipo de HDMI y High-Definition Multimedia Interface son marcas comerciales o marcas comerciales registradas de HDMI Licensing LLC en Estados Unidos y otros países. Todas las demás marcas comerciales registradas y no registradas son propiedad de sus respectivos propietarios.

Objeto de esta declaración, cumple con la normativa siguiente:

- Reglamento Técnico del Servicio de Difusión de Televisión y del Servicio Portador soporte del mismo (Real Decreto 1160/1989) Articulo 9.2
- Reglamento sobre Perturbaciones Radioeléctricas (Real Decreto 138/1989) Anexo V.

# <span id="page-10-0"></span>**Importante**

Lea y comprenda todas las instrucciones antes de usar el televisor. La garantía no cubre los daños producidos por no haber seguido las instrucciones.

### Seguridad

#### Riesgo de descarga eléctrica o incendio.

- Nunca exponga el televisor a la lluvia ni al agua. Nunca coloque contenedores de líquidos, como jarrones, cerca del televisor. Si se derraman líquidos sobre el televisor, o dentro de él, desconéctelo inmediatamente de la toma de alimentación. Póngase en contacto con el servicio de atención al cliente de Philips para que comprueben el televisor antes de su uso.
- Nunca coloque el televisor, el mando a distancia ni las pilas cerca de fuentes de llamas o calor, incluida la luz solar directa. Para evitar que se propague el fuego, mantenga alejadas las velas u otras llamas del televisor, el mando a distancia y las pilas en todo momento.

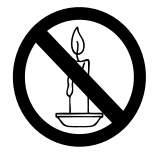

- Nunca inserte objetos en las ranuras de ventilación u otras aberturas del televisor.
- Al girar el televisor, asegúrese de que el cable de alimentación no esté tirante. Si el cable de alimentación está tirante, se puede desconectar y provocar arcos voltaicos.
- Para desconectar el televisor de la red eléctrica, hay que desenchufarlo. A la hora de desconectarlo, tire siempre del enchufe, nunca del cable. Compruebe que tiene acceso en todo momento al enchufe, al cable de alimentación y a la toma de salida.

#### Riesgo de cortocircuito o incendio.

- Nunca exponga el mando a distancia o las pilas a la lluvia, al agua o a un calor excesivo.
- Procure no forzar los enchufes. Los enchufes sueltos pueden provocar arcos voltaicos o un incendio.

#### Riesgo de lesiones o daños al televisor.

- Son necesarias dos personas para levantar y transportar un televisor que pesa más de 25 kilos.
- Si monta el televisor en un soporte, utilice sólo el soporte suministrado. Fije el soporte al televisor firmemente. Coloque el televisor sobre una superficie lisa y nivelada que sostenga el peso combinado del televisor y del soporte.
- Si monta el televisor en una pared, utilice sólo un soporte de pared que sostenga el peso del televisor. Fije el soporte de pared en una pared que sostenga el peso combinado del televisor y del soporte. Koninklijke Philips Electronics N.V. no acepta ninguna responsabilidad por un montaje en pared inadecuado que pueda causar accidentes, lesiones o daños.
- Si tiene que guardar el televisor, desmonte el soporte. No coloque nunca el televisor sobre su parte posterior con el soporte instalado.
- Antes de conectar el televisor a la toma de alimentación, asegúrese de que la tensión de alimentación corresponda al valor impreso en la parte posterior del televisor. Nunca conecte el televisor a la toma de alimentación si la tensión es distinta.
- Las piezas de este producto pueden estar hechas de vidrio. Manéjelas con cuidado para evitar sufrir daños personales o que el producto resulte dañado.

# Español

#### Riesgo de lesiones a los niños.

Siga estas precauciones para evitar que el televisor se caiga y provoque lesiones a los niños:

- Nunca coloque el televisor en una superficie cubierta con un paño u otro material del que se pueda tirar.
- Asegúrese de que ninguna parte del televisor sobresalga del borde de la superficie.
- Nunca coloque el televisor en un mueble alto (como una estantería) sin fijar tanto el mueble como el televisor a la pared o a un soporte adecuado.
- Enseñe a los niños los peligros que conlleva subirse al mueble para llegar al televisor.

#### ¡Riesgo de ingestión de las pilas!

• El producto/mando a distancia puede incluir una pila tipo moneda que puede ingerirse. Mantener siempre la pila fuera del alcance de los niños.

#### Riesgo de sobrecalentamiento.

• Nunca instale el televisor en un espacio reducido. Deje siempre un espacio de 10 cm, como mínimo, en torno al televisor para que se ventile. Asegúrese de que las ranuras de ventilación del televisor nunca están cubiertas por cortinas u otros objetos.

#### Riesgo de lesiones, incendio o daños del cable de alimentación.

- Nunca coloque el televisor u otros objetos encima del cable de alimentación.
- Desconecte el televisor de la toma de alimentación y la antena antes de que se produzcan tormentas eléctricas. Durante este tipo de tormentas, nunca toque ninguna parte del televisor, del cable de alimentación ni del cable de antena.

#### Riesgo de daños auditivos.

• Procure no usar los auriculares o cascos con un volumen alto o durante un período de tiempo prolongado.

#### Temperaturas bajas

• Si el televisor se transporta a temperaturas inferiores a los 5 °C, desembale el televisor y espere a que la temperatura del aparato alcance la temperatura ambiente antes de conectar el televisor a la toma de alimentación.

#### <span id="page-11-0"></span>Cuidado de la pantalla

- Evite las imágenes estáticas en la medida de lo posible. Las imágenes estáticas son las que permanecen en la pantalla durante largos períodos de tiempo. Algunos ejemplos son: menús en pantalla, franjas negras y visualizaciones de la hora. Si tiene que utilizar imágenes estáticas, reduzca el contraste y el brillo para evitar daños en la pantalla.
- Desenchufe el televisor antes de limpiarlo.
- Limpie el televisor y la estructura con un paño húmedo suave. Nunca utilice sustancias como alcohol, productos químicos o detergentes domésticos en el televisor.
- Riesgo de daños al televisor. Nunca toque, presione, frote ni golpee la pantalla con ningún objeto.
- Para evitar deformaciones y pérdida de intensidad del color, limpie las gotas de agua lo antes posible.

#### Temperatura y humedad

En ocasiones excepcionales y debido a la alta temperatura y al nivel de humedad, se puede producir una pequeña condensación en el interior del cristal frontal. Para evitarlo, no exponga el televisor a la luz solar directa, al calor o a un entorno de humedad extrema. Si se produce condensación, esta desaparecerá cuando el televisor lleve funcionando unas horas. La humedad producida por la condensación no causará daños al aparato ni un mal funcionamiento del mismo.

#### <span id="page-12-0"></span>Cómo deshacerse del producto antiguo y de las pilas

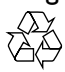

El producto ha sido diseñado y fabricado con materiales y componentes de alta calidad que pueden reciclarse y reutilizarse.

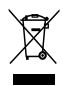

Cuando aparece este símbolo de cubo de basura tachado en un producto, significa que cumple la Directiva europea 2002/96/EC. Infórmese sobre el sistema local de reciclaje de productos eléctricos y electrónicos.

Proceda conforme a la legislación local y no se deshaga de sus productos antiguos con la basura doméstica normal.

La eliminación correcta del producto antiguo ayudará a evitar posibles consecuencias negativas para el medioambiente y la salud.

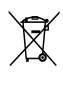

El producto contiene pilas cubiertas por la Directiva europea 2006/66/EC, que no se pueden eliminar con la basura doméstica normal.

Infórmese de la legislación local sobre la recogida selectiva de pilas ya que el desecho correcto ayuda a evitar consecuencias negativas para el medio ambiente y la salud.

#### <span id="page-12-1"></span>Actividades medioambientales

Philips trabaja continuamente para reducir el impacto medioambiental de sus innovadores productos de consumo. Nuestros esfuerzos se centran en las mejoras medioambientales durante la fabricación, en la reducción de sustancias dañinas, en el uso eficiente de la energía y en las instrucciones de reciclado y eliminación al final de la vida útil de los productos.

Para acceder a los ajustes de ahorro de energía:

- 1 Con el televisor encendido, pulse el botón verde del mando a distancia.
- 2 Seleccione uno de los siguientes ajustes:
	- [Ahorro de energía]: ajustes de imagen que ahorran el máximo de energía.
	- [Silenciar pant.]: si sólo desea escuchar el audio del televisor, puede apagar la pantalla. El resto de funciones seguirán funcionando con normalidad.
	- [Sensor de luz]: el sensor de luz de ambiente incorporado disminuye el brillo de la pantalla del televisor cuando la luz de la habitación se oscurece.
	- [Desactivar fuentes sin usar]: si conecta dispositivos compatibles con EasyLik, puede apagarlos.

# <span id="page-13-0"></span>3 El televisor

Le felicitamos por su compra y le damos la bienvenida a Philips. Para obtener el máximo beneficio de la asistencia que ofrece Philips, registre su televisor en www.philips.com/welcome.

# <span id="page-13-1"></span>Controles del televisor

- $(1)$   $\Delta$  +/-: Ajustar el volumen.
- $\widehat{a}$   $\widehat{b}$  (Casa): Accede al menú de inicio.
- $(3)$  CH +/-: cambia de canal.
- d Alimentación: enciende o apaga el televisor.

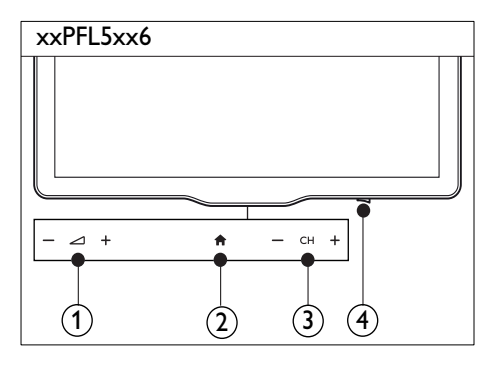

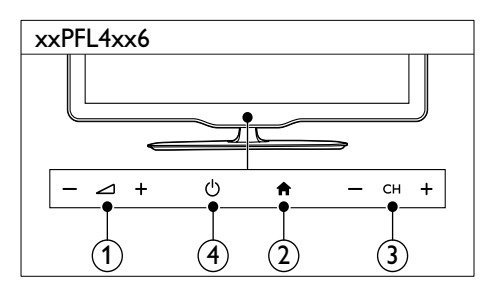

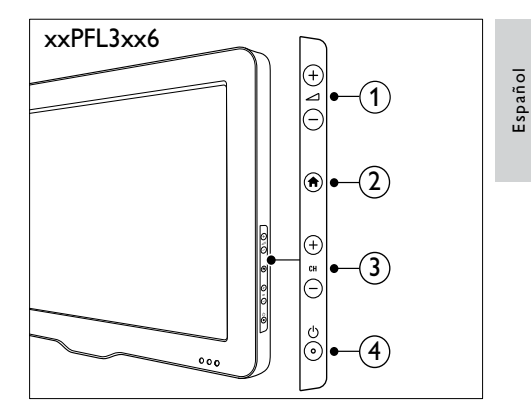

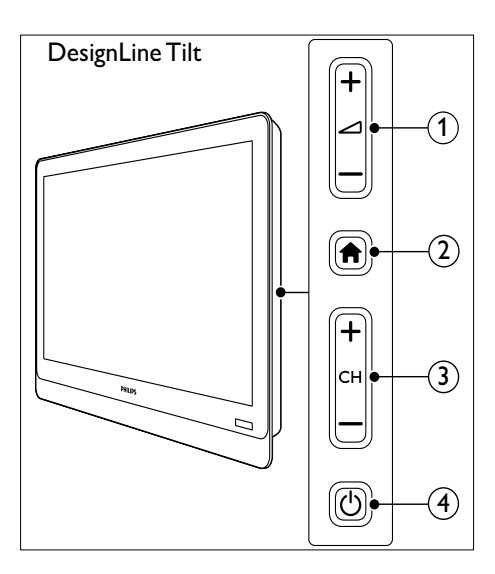

# <span id="page-14-0"></span>Mando a distancia

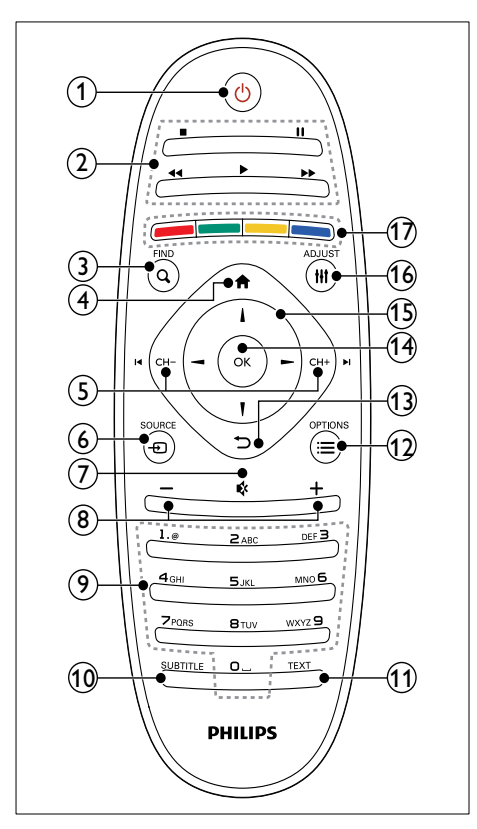

#### $\Omega$   $\circ$  (Modo de espera activado)

• Enciende el televisor o cambia al modo de espera

#### (2) Botones de reproducción

- Control de vídeo o música.
- $(3)$  Q FIND
	- Accede al menú para seleccionar una lista de canales de TV.

 $(4)$  <del>A</del> (Casa)

• Accede al menú de inicio.

#### $(5)$  I< CH - / CH +  $\blacktriangleright$ I (Anterior/siguiente)

• Cambia de canales o navega por páginas de menú, pistas, álbumes o carpetas.

#### $\circ$   $\circ$  SOURCE

- Selecciona dispositivos conectados.
- $(7)$   $\ast$  (Silenciar)
	- Silencia o restablece el audio.
- $\binom{8}{1}$  +/- (Volumen)
	- Ajustar el volumen.
- i 0-9 (Botones numéricos)
	- Selecciona canales.

#### **10 SUBTITLE**

- Activa o desactiva los subtítulos.
- **f** TEXT
	- Activa o desactiva el teletexto.
- $(12) \equiv \text{OPTIONS}$ 
	- Accede a las opciones de la actividad o la selección actual.

#### $(13)$   $\rightarrow$  (Posterior)

- Vuelve al menú anterior o sale de una función.
- $(n)$  OK
	- Confirma una entrada o selección.

#### $(15)$   $\triangle \blacktriangledown \blacktriangle \blacktriangledown$  (Botones de desplazamiento)

Navega por los menús y selecciona elementos.

#### $(16)$  III ADJUST

• Accede al menú para ajustar la configuración.

#### (17) Botones de color

Selecciona tareas u opciones.

# <span id="page-15-0"></span>Uso del mando a distancia

Cuando utilice el mando a distancia, sosténgalo a poca distancia del televisor y apunte al sensor del mando a distancia. Asegúrese de que no hay muebles, muros o cualquier otro objeto que se interponga entre el televisor y el mando a distancia.

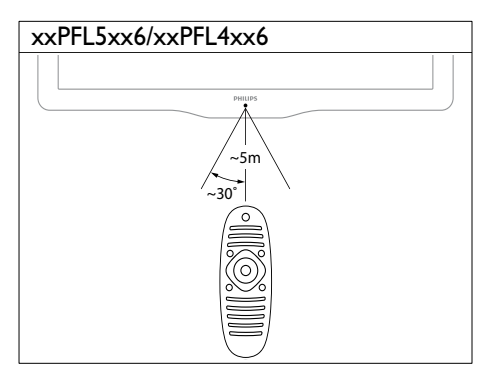

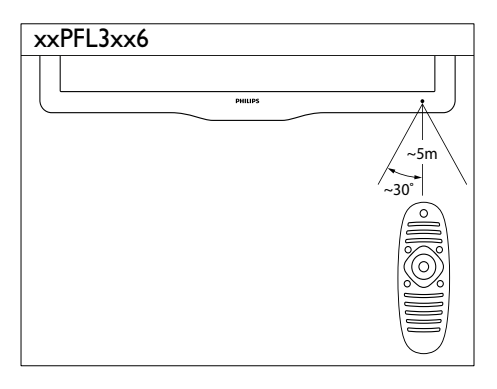

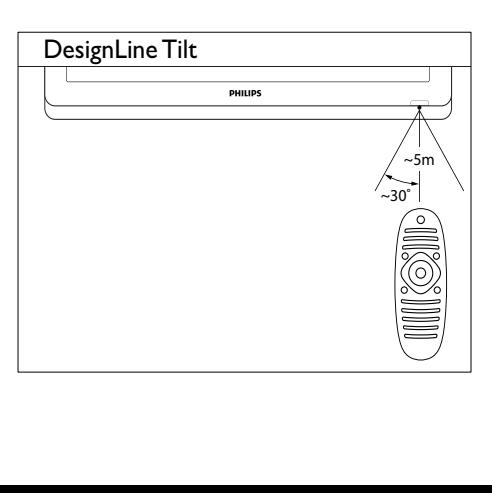

# <span id="page-16-0"></span>4 Uso del **DesignLine Tilt** televisor

Esta sección le ayuda a realizar operaciones básicas en el televisor.

# <span id="page-16-1"></span>Encienda el televisor

- Pulse el interruptor de encendido en el televisor.
	- » El televisor tarda un poco en responder.

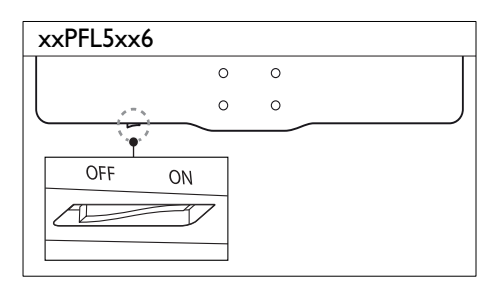

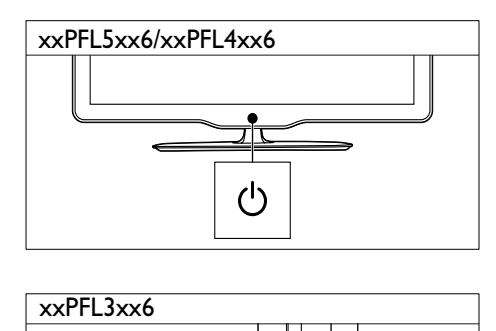

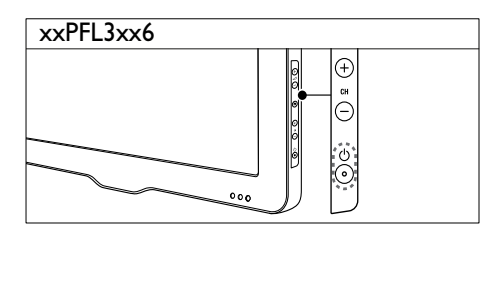

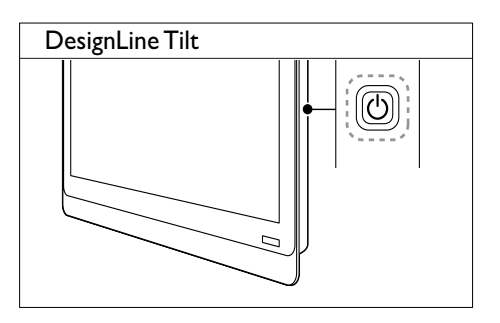

#### Si el televisor está en modo de espera

Pulse  $\circlearrowleft$  (Modo de espera activado) en el mando a distancia.

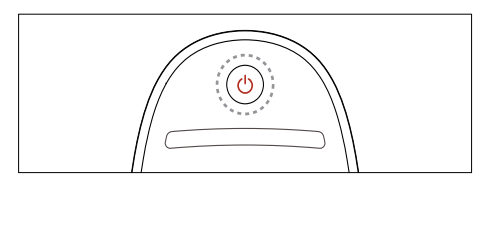

# <span id="page-16-2"></span>Cambio del televisor al modo de espera

- Vuelva a pulsar  $\circlearrowright$  (Modo de espera activado) en el mando a distancia.
	- » El sensor del mando a distancia del televisor cambia a rojo.

# <span id="page-17-0"></span>Apague el televisor

- Vuelva a pulsar el interruptor de encendido en el televisor.
	- » El sensor del mando a distancia del televisor se apaga.
	- » Para xxPFL5xx6, el televisor ya no consume energía.
	- » Para los xxPFL4xx6, xxPFL3xx6 y DesignLine Tilt, aunque el televisor consume muy poco en modo de espera, se sigue consumiendo energía. Cuando no se vaya a utilizar durante un largo periodo de tiempo, desconecte el cable de alimentación del televisor de la toma o apague el interruptor de encendido.

Nota

• Si no encuentra el mando a distancia y desea encender el televisor desde el modo de espera, pulse CH+/- en el televisor.

# <span id="page-17-1"></span>Cómo cambiar de canal

• Pulse CH+ o CH- en el mando a distancia.

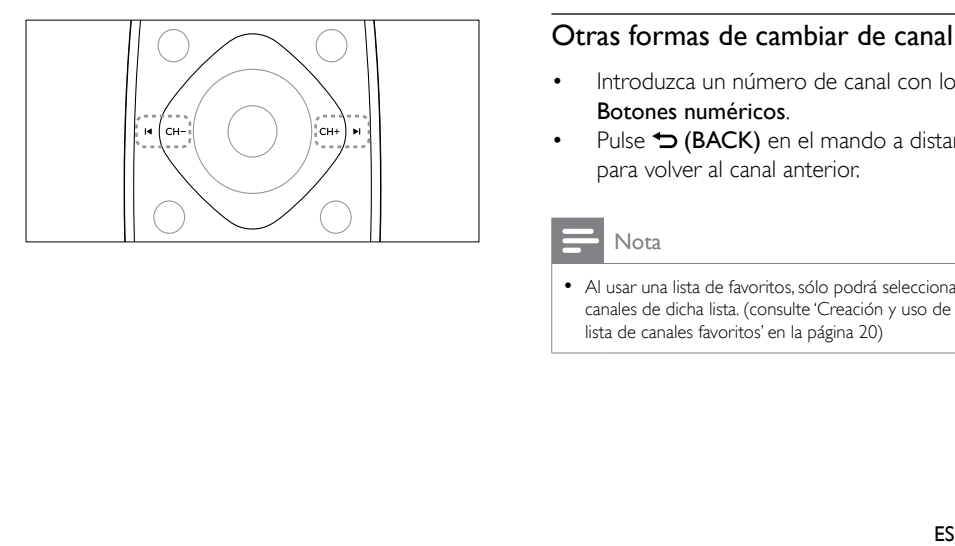

Pulse CH +/- en el televisor.

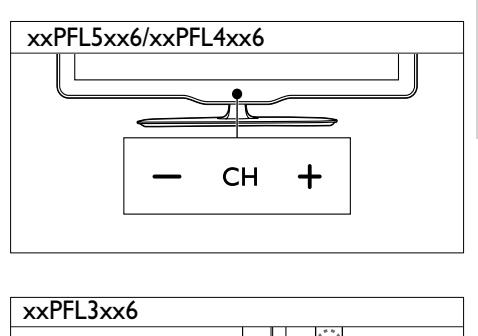

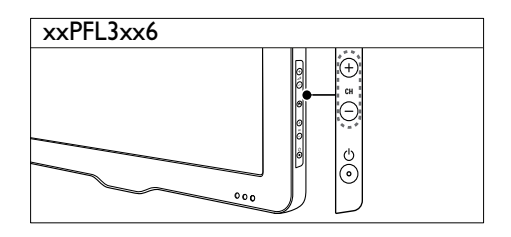

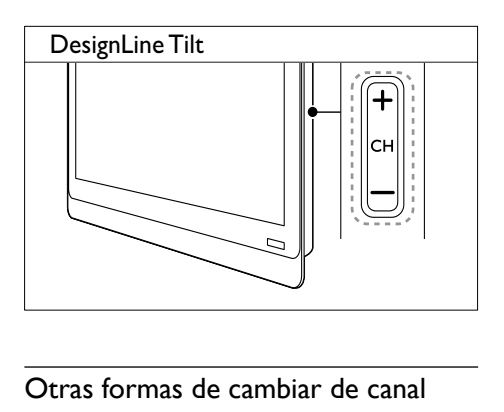

#### Otras formas de cambiar de canal

- Introduzca un número de canal con los Botones numéricos.
- Pulse  $\bigcirc$  (BACK) en el mando a distancia para volver al canal anterior.

#### Nota

• Al usar una lista de favoritos, sólo podrá seleccionar los canales de dicha lista. (consulte 'Creación y uso de una lista de canales favoritos' en la página 20)

#### <span id="page-18-3"></span>Vista previa de canales

Puede acceder a una vista previa de todos los canales disponibles a través de la lista de canales.

- Pulse **Q FIND** 
	- » Aparece la lista de canales.
	- » Para acceder a la vista previa de un canal, selecciónelo.
	- » Para ver un canal, selecciónelo y pulse después OK.

# <span id="page-18-0"></span>Cómo ver dispositivos conectados

Nota

• Para seleccionar un dispositivo como fuente, tiene que encenderlo primero.

#### <span id="page-18-2"></span>Selección de un dispositivo en la lista de fuentes

 $1$  Pulse  $\bigoplus$  SOURCE.

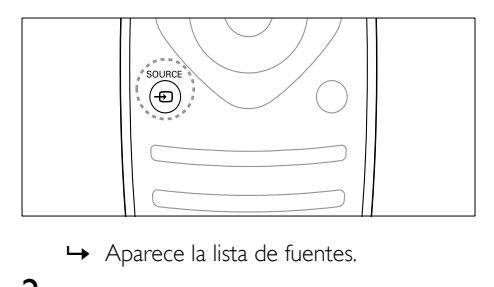

- 
- 2 Pulse  $\blacktriangle \blacktriangledown$  para seleccionar un dispositivo.<br>3 Pulse OK para confirmar la selección

Pulse OK para confirmar la selección.

» El televisor cambia al dispositivo seleccionado.

# <span id="page-18-1"></span>Ajuste del volumen del televisor

• Pulse +/- en el mando a distancia.

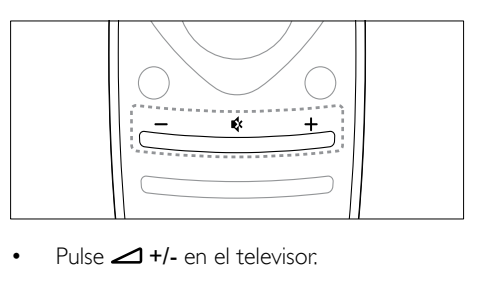

Pulse  $\triangle$  +/- en el televisor.

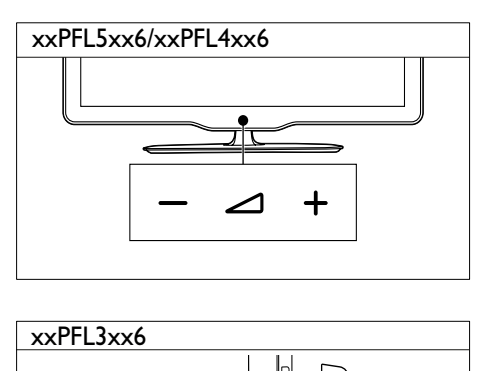

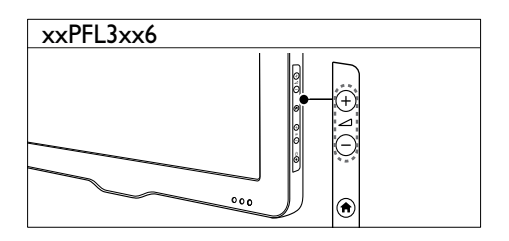

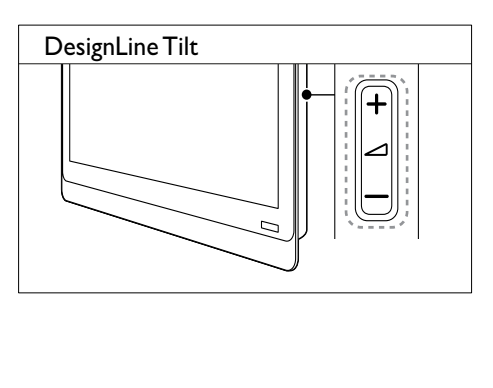

#### Para silenciar o activar el sonido

- Pulse « para silenciar el sonido.
- Pulse « de nuevo para restaurar el sonido.

# <span id="page-19-0"></span>Uso del teletexto

#### 1 Pulse TEXT.

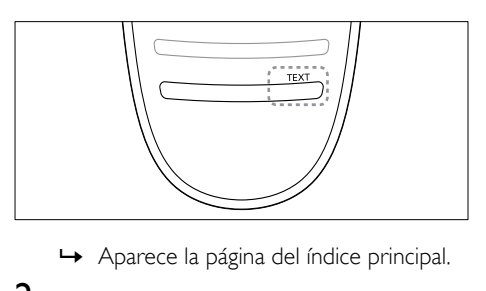

- 
- 2 Seleccione una página de una de las siguientes formas:
	- Pulse los Botones numéricos para introducir un número de página.
	- Pulse I< o >I para ver la página siguiente o anterior.
	- Pulse los **Botones de color** para seleccionar un elemento con código de color.
	- Pulse <a> **(BACK)** para volver a la página que estaba viendo anteriormente.
- **3** Pulse TEXT para salir del teletexto.

#### Nota

• Sólo para usuarios de Reino Unido: algunos canales de televisión digital ofrecen servicios digitales de texto exclusivos (por ejemplo, BBC1).

# <span id="page-20-0"></span>5 Cómo sacar más partido al televisor

# <span id="page-20-1"></span>Acceso a los menús del televisor

Los menús ayudan a instalar canales, a cambiar los ajustes de imagen y sonido, así como a acceder a otras funciones.

1 Pulse  $\triangle$ 

Aparece la pantalla de menú.

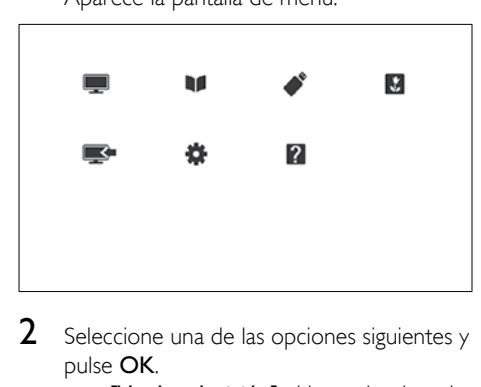

- 2 Seleccione una de las opciones siguientes y pulse OK.
	- [Ver la televisión]: si hay seleccionada una fuente distinta de la antena, vuelva a seleccionar la antena como fuente
	- [Guía de programas]: permite acceder a la guía electrónica de programación.
	- **[Examinar USB]**: si está conectado un dispositivo USB, accede al explorador de contenido.
	- [Scenea]: activa el fondo de pantalla de Scenea.
	- [Añadir nuevo disp.]: añade nuevos dispositivos al menú de inicio.
	- [Configuración]: accede a los menús para cambiar los ajustes de imagen y sonido, entre otros.
	- [Ayuda]: accede a la presentación del televisor.
- $3$  Pulse  $\bigtriangleup$  para salir.

# <span id="page-20-2"></span>Adición de un dispositivo al menú de inicio

Después de conectar un dispositivo, debe añadirlo al menú de inicio.

- 1 Pulse  $\bigoplus$  2 Seleccion
- 2 Seleccione [Añadir nuevo disp.].<br>3 Siga las instrucciones que aparece
	- Siga las instrucciones que aparecen en pantalla para añadir el dispositivo al menú de inicio.
		- » El dispositivo aparece en el menú de inicio.
- 4 Para ver el dispositivo, enciéndalo y a continuación selecciónelo en el menú de inicio.
- 5 También puede seleccionar el dispositivo [con el botón de fuente](#page-18-2) (consulte 'Selección de un dispositivo en la lista de fuentes' en la página [12\)](#page-18-2).

# <span id="page-20-3"></span>Cambio del nombre de los dispositivos desde el menú de inicio

Tras añadir un nuevo dispositivo al menú de inicio, podrá cambiarle el nombre y ponerle el que prefiera.

Nota

• El nombre del dispositivo puede tener hasta 16 caracteres.

# 1 Pulse $\bullet$

- 2 Seleccione un dispositivo para renombrarlo.
- $3$  Pulse  $\equiv$  OPTIONS.
	- » Aparece el menú de opciones.
- **4** Seleccione **[Cam. nombre disp.]**  $\times$  a continuación, pulse OK.
- 5 Para ver el cuadro de introducción de texto, pulse OK.
- 6 Para introducir caracteres, seleccione un carácter y pulse después OK.
	- Para seleccionar mayúsculas, minúsculas o símbolos: en la fila situada debajo de la tecla de espacio, seleccione la tecla respectiva y pulse después OK.
- 7 Cuando haya terminado, seleccione [Terminado] y pulse después OK.
	- » El cuadro de introducción de texto se cierra.
- 8 En el menú de cambio de nombre de dispositivo, seleccione **[Terminado]** y pulse después OK.

# <span id="page-21-0"></span>Eliminación de dispositivos del menú de inicio.

Si un dispositivo ya no está conectado al televisor, quítelo del menú de inicio.

- 1 Pulse  $\bigwedge$ <br>2 Seleccion
- 2 Seleccione un dispositivo para eliminarlo.<br>3 Pulse : OPTIONS
- $\frac{3}{4}$  Pulse  $\equiv$  OPTIONS.
- Seleccione [Extraer disposit.] y, a continuación, pulse OK.
- **5** Seleccione  $\lceil$ **Quitar** $\rceil$  y, a continuación, pulse OK.
	- » El dispositivo seleccionado se quita del menú de inicio.

# <span id="page-21-1"></span>Cambio de las opciones de imagen y sonido

Cambie las opciones de imagen y sonido según sus preferencias. Puede aplicar ajustes predefinidos o cambiarlos manualmente.

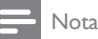

• Mientras ve la televisión u otros dispositivos externos, pulse *III ADJUST y seleccione a continuación* [Imagen intelig.] o [Sonido intelig.] para acceder rápidamente a los ajustes de imagen y sonido.

#### <span id="page-21-2"></span>Uso del asistente de ajustes

Utilice el asistente de ajustes como guía para configurar las opciones de imagen y sonido.

- 1 Pulse  $\triangle$
- 2 Seleccione [Configuración] > [Ajustes] rápidos de imagen y sonido] y, a continuación, pulse OK.
- **3** Seleccione  $[Continuar]$  y, a continuación, pulse OK.
	- » Aparece el menú [Asistente ajustes].
- 4 Siga las instrucciones de la pantalla para elegir los ajustes de imagen preferidos.

#### <span id="page-21-3"></span>Uso de la imagen inteligente

Utilice la imagen inteligente para aplicar ajustes de imagen predefinidos.

- 1 Pulse **HI ADJUST**.
- 2 Seleccione [Imagen intelig.]  $y$ , a continuación, pulse OK.
- $3$  Seleccione uno de los siguientes ajustes y, a continuación, pulse OK.
	- [Personal]: aplica los ajustes de imagen personalizados
	- **[Vivo]**: ajustes ricos y dinámicos, idóneos para el uso con luz diurna.
	- [Natural]: ajustes de imagen naturales.
	- [Cine]: ajustes idóneos para películas.
	- **[Juego]**: ajustes idóneos para juegos.
- [Ahorro de energía]: ajustes que ahorran el máximo de energía.
- [Estándar]: ajustes predeterminados adecuados para la mayoría de los entornos y tipos de vídeo.
- **[Foto]**: ajustes ideales para fotos.
- [Personalizado]: permite personalizar y almacenar los ajustes de imagen. Seleccione [Personal] para aplicar estos ajustes.

#### <span id="page-22-0"></span>Ajuste manual de las opciones de imagen

- 1 Pulse  $\hat{\mathbf{a}}$ .<br>2 Seleccion
- Seleccione **[Configuración] > [Ajustes de** TV] > [Imagen] y, a continuación, pulse OK.
- **3** Seleccione uno de los siguientes ajustes y, a continuación, pulse OK.
- [Imagen intelig.]: accede a los ajustes de imagen inteligentes predefinidos.
- [Reiniciar]: restablece la configuración predeterminada de fábrica.
- **[Contraste]**: ajusta la intensidad de las zonas de retroiluminación sin cambiar el contenido del vídeo.
- **[Brillo]**: ajusta la intensidad y los detalles de las áreas oscuras.
- [Color]: ajusta la saturación del color.
- [Matiz]: compensa las variaciones del color.
- [Nitidez]: ajusta la nitidez de la imagen.
- [Reducción ruido]: filtra y reduce el ruido de una imagen.
- **[Tono]**: ajusta el balance de color de una imagen.
- [Tono personaliz.]: personaliza el ajuste de tono. (Sólo está disponible si [Tono] > [Personalizado] está seleccionado)
- [Digital Crystal Clear] / [Pixel Plus] / [Pixel Plus HD]: ajusta cada píxel a los píxeles del entorno. Ello produce una imagen brillante de alta definición.
- [HD Natural Motion]: para determinados modelos. Reduce al mínimo los efectos de parpadeo y mejora la homogeneidad de la imagen.
- [100Hz Clear LCD] / [120Hz Clear LCD]: para determinados modelos. Reduce el desenfoque de movimiento y aumenta la nitidez de las imágenes.
- [Nitidez avanzada]: activa una nitidez de imagen superior.
- [Contraste dinám.]: mejora el contraste. [Medio] es el ajuste recomendado.
- [Retroilum. dinám.]: ajusta el brillo de la retroiluminación del televisor para que se corresponda con las condiciones de iluminación.
- [Red. artefac.MPEG]: suaviza las transiciones en las imágenes digitales. Puede activar o desactivar esta función.
- [Mejora del color]: hace los colores más vivos y mejora los detalles en colores claros. Puede activar o desactivar esta función.
- [Gamma]: para determinados modelos. Ajusta la intensidad de tonos medios de la imagen. El blanco y el negro no se ven afectados.
- [Modo PC]: ajusta la imagen cuando se conecta un PC al televisor a través de HDMI o DVI.
- **[Sensor de luz]**: ajusta dinámicamente la configuración en función de las condiciones de iluminación.
- [Formato de imagen]: cambia el formato de imagen.
- **[Bordes pantalla]**: ajusta el área de visualización. (cuando se ajusta al máximo, podría producirse ruido o mostrarse bordes desiguales en una imagen).
- [Desplazam. imagen]: si está disponible, ajusta la posición de la imagen para todos los formatos, excepto para **[Zoom** automático] y [Pantalla panorám.].

### <span id="page-23-0"></span>Cambio del formato de pantalla

- 
- 1 Pulse **III ADJUST**.<br>2 Seleccione **[Formato de imagen]** y, a continuación, pulse OK .
- **3** Seleccione un formato de imagen y pulse OK .

#### Resumen de los formatos de pantalla

Se pueden configurar los siguientes ajustes de imagen.

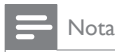

• Según el formato de la fuente de imagen, algunos ajustes no están disponibles.

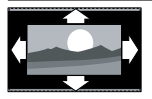

[Formato autom.]: para determinados modelos. (No para el modo PC.) Muestra automáticamente el formato de imagen adecuado. Si no es así, se aplica el formato de pantalla ancha.

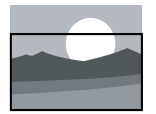

[Rellenado automático]: para determinados modelos. Ajusta la imagen para que ocupe toda la pantalla (seguirán viéndose los subtítulos). Se recomienda para una distorsión mínima de la pantalla (pero no para alta definición o PC).

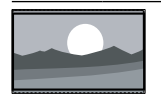

[Zoom automático]: para determinados modelos. Amplía la imagen para que ocupe toda la pantalla. Se recomienda para una distorsión mínima de la pantalla (pero no para alta definición o PC).

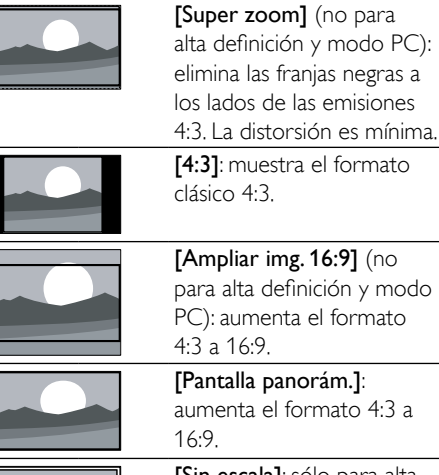

[Ampliar img. 16:9] (no para alta definición y modo PC): aumenta el formato 4:3 a 16:9. [Pantalla panorám.]: aumenta el formato 4:3 a [Sin escala]: sólo para alta definición y modo PC, y en determinados modelos. Permitir la máxima nitidez. Puede haber algo de distorsión debido a los sistemas de la emisora. Establezca la resolución del PC en modo de pantalla panorámica para obtener los mejores resultados.

#### <span id="page-24-2"></span>Uso de sonido inteligente

Use el sonido inteligente para aplicar los ajustes de sonido predefinidos.

- 1 Pulse **III ADJUST.**<br>2 Seleccione **[Sonid**
- Seleccione *[Sonido intelig.]* y, a continuación, pulse OK.
- $3$  Seleccione uno de los siguientes ajustes y, a continuación, pulse OK.
	- [Personal]: aplica los ajustes que se han personalizado en el menú de sonido.
	- [Estándar]: ajustes adecuados para la mayoría de los entornos y tipos de audio.
	- [Noticias]: ajustes idóneos para voz, como las noticias.
	- **[Cine]**: ajustes idóneos para películas.
	- **[Juego]**: ajustes idóneos para juegos.
	- [DRAMA]: ajustes idóneos para programas dramáticos.
	- [Deportes]: ajustes idóneos para programas deportivos.

#### <span id="page-24-1"></span>Configuración manual de los ajustes de sonido

- 1 Pulse $\triangle$
- 2 Seleccione [Configuración] > [Ajustes de TV] > [Sonido] y, a continuación, pulse OK.
	- » Aparece el menú [Sonido].
- **3** Seleccione uno de los siguientes ajustes y, a continuación, pulse OK.
- [Sonido intelig.]: accede a los ajustes de sonido inteligentes predefinidos.
- [Reiniciar]: restablece la configuración predeterminada de fábrica.
- [Eliminar sonido]: mejora la claridad del sonido.
- [Graves]: ajusta el nivel de graves.
- **[Agudos]**: ajusta el nivel de agudos.
- [Surround]: activa el sonido espacial.
- [Incredible Surround] (en modelos seleccionados): sonido espacial mejorado para un mayor efecto Surround.
- [Volumen auricular] (para modelos con auriculares): ajusta el volumen de los auriculares.
- [Nivelación volumen automática]: reduce automáticamente los cambios de volumen repentinos, por ejemplo, al cambiar de canal.
- [Balance]: ajusta el balance de los altavoces izquierdo y derecho.
- [Formato de salida digital]: seleccione el tipo de salida de audio digital a través del conector de salida de audio digital.
	- [PCM]: convierte el tipo de audio que no es de formato PCM a dicho formato.
	- [Multicanal]: ofrece salida de audio para el sistema de cine en casa.

# <span id="page-24-0"></span>Uso del menú de acceso universal

Puede activar el menú de acceso universal durante la primera instalación. Una vez activado, cuando esté viendo la televisión o esté utilizando los dispositivos externos, podrá acceder rápidamente a los menús para personas con deficiencias visuales o auditivas.

- 1 Mientras ve la televisión, pulse  $\equiv$  OPTIONS.
	- » Aparece el menú de opciones del televisor.
- 2 Seleccione **[Acceso universal]**  $\times$  a continuación, pulse OK.
- $3$  Seleccione una de las opciones siguientes y pulse OK.
- [Defic. auditivo]: activa o desactiva los subtítulos para personas con deficiencias auditivas.
- [Invidente]: algunos canales de televisión digitales emiten audio especial adaptado para personas con deficiencias visuales. El audio normal se mezcla con comentarios adicionales. Utilice los botones de color para seleccionar las opciones:
- Rojo (**[Apagado]**): desactiva el audio para personas con deficiencias visuales.
- Verde ([Altavoces]): audio para personas con deficiencias visuales sólo por los altavoces.
- Amarillo ([Auriculares]): audio para personas con deficiencias visuales sólo por los auriculares.
- Azul ([Altavoz y auriculares]): audio para personas con deficiencias visuales por los altavoces y los auriculares.
- [Volumen mixto]: ajusta el volumen del audio para personas con deficiencias visuales.
- [Son. botón]: activa los comentarios de audio cuando se pulsan botones en el mando a distancia o el televisor.

#### Consejo

• Pulse los botones de colores del mando a distancia para confirmar las opciones.

### <span id="page-25-0"></span>Uso de las funciones avanzadas del teletexto

#### <span id="page-25-1"></span>Acceso al menú de opciones de teletexto

Acceda a las funciones del teletexto mediante el menú de opciones del mismo.

- 1 Pulse TEXT.
	- » Aparece la pantalla de teletexto.
- 2 Pulse  $\equiv$  OPTIONS
	- » Aparece el menú de opciones de teletexto.
- **3** Seleccione una de las opciones siguientes y pulse OK.
	- [Congelar página] / [Descongelar página]: congela/reanuda la página actual.
	- [Pantalla dual] / [Pantalla completa]: cambia entre el teletexto en pantalla completa y en pantalla dual.
- **[Resumen T.O.P.]**: activa las emisiones de teletexto con índice de páginas
- [Ampliar] / [Vista normal]: cambia entre la vista ampliada y la vista normal de las páginas de teletexto.
- [Revelar]: oculta o muestra información oculta de una página, como las soluciones a adivinanzas o rompecabezas.
- [Recorrer subpág.]: si hay subpáginas disponibles, las muestra automáticamente en secuencia.
- [Idiomas]: selecciona el idioma del teletexto.

#### <span id="page-25-3"></span>Selección de subpáginas del teletexto

Una página del teletexto puede contener varias subpáginas. Las subpáginas aparecen junto al número de la página principal.

- 1 Pulse TEXT. » Aparece la pantalla de teletexto.
- 2 Pulse  $\blacksquare$  o  $\blacksquare$  para seleccionar una página de teletexto.
- **3** Pulse  $\triangleleft$  o  $\triangleright$  para acceder a una subpágina.

### <span id="page-25-2"></span>Selección de TO P emisiones de teletexto

Las emisiones de teletexto T.O.P (índice de páginas permiten saltar de un asunto a otro sin especificar números de página. El teletexto con índice de páginas está disponible en algunos canales de televisión.

- $1$  Pulse TFXT.
	- » Aparece la pantalla de teletexto.
- $2$  Pulse  $\equiv$  OPTIONS.
- **3** Seleccione **[Resumen T.O.P.]**  $y$ , a continuación, pulse OK.
	- » Aparece el resumen T.O.P.
- 4 Seleccione un asunto.
- 5 Pulse OK para ver la página.

### <span id="page-26-2"></span>Uso del teletexto 2.5

El teletexto 2.5 ofrece más colores y mejores gráficos que el teletexto normal. Si un canal emite teletexto 2.5, se activa de forma predeterminada.

- 1 Pulse  $\bigoplus$  .
- Seleccione **[Configuración] > [Ajustes de** TV] > [Preferencias] > [Teletexto 2.5].
- **3** Seleccione **[Encendido]** o **[Apagado]**  $y$ , a continuación, pulse OK para confirmar.

# <span id="page-26-0"></span>Creación y uso de una lista de canales favoritos

Puede crear una lista con sus canales de televisión preferidos para poder encontrarlos fácilmente.

#### <span id="page-26-1"></span>Ver sólo la lista de canales favoritos

- 1 Mientras ve la televisión, pulse **Q FIND**. » Aparece el menú de opciones de canal.
- $Pulse \equiv \text{OPTIONS}$

Seleccione [Seleccionar lista] > [Favoritos] y, a continuación, pulse OK. » En la lista de canales sólo aparecen los

incluidos en la lista de favoritos.

• La lista de canales favoritos estará vacía hasta que añada canales a la lista de favoritos.

#### Cómo ver todos los canales

Puede salir de la lista de favoritos y ver todos los canales instalados.

- 1 Mientras ve la televisión, pulse **Q FIND**. » Aparece el menú de opciones de canal.
- 2 Pulse  $\equiv$  OPTIONS.
- **3** Seleccione [Seleccionar lista] > [Todo]  $y$ , a continuación, pulse OK.
	- » En la lista se muestran todos los canales.

#### Nota

• Al ver la lista de canales, todos los canales favoritos están marcados con un asterisco.

#### Gestión de la lista de favoritos

- 1 Mientras ve la televisión, pulse **Q FIND**. » Aparece el menú de opciones de canal.
- $\frac{2}{3}$  Pulse  $\equiv$  OPTIONS.
- Seleccione [Seleccionar lista] > [Todo] y, a continuación, pulse OK.
- $4$  Pulse  $\equiv$  OPTIONS.
- ${\bf 5}$   $\,$  Seleccione <code>[Marcar</code> como fav.]  $\circ$ [Desmarcar como favorito] y, a continuación, pulse OK.
	- » El canal se añade a la lista de favoritos o se elimina de ella..

#### Nota

• Todos los canales favoritos están marcados con un asterisco en la lista de canales.

Nota

# <span id="page-27-0"></span>Uso de la guía electrónica de programación

La guía de programación es una guía en pantalla disponible para programas de televisión digitales. Le permite lo siguiente:

- Ver una lista de los programas digitales que se están emitiendo
- Ver los próximos programas
- Agrupar los programas por género
- Establecer recordatorios de cuándo comenzarán los programas
- Configurar los canales de la guía de programación preferidos

### Activación de la EPG

#### 1 Pulse $\bigstar$

- 2 Seleccione [Guía de programas] y, a continuación, pulse OK.
	- » Aparece la guía de programación con información acerca de los programas.

#### Nota

• Los datos de la guía de programación sólo están disponibles en determinados países y pueden tardar algún tiempo en cargarse.

# Cambio de las opciones de la guía de programación

El menú de opciones de la guía de programación le permite establecer o borrar recordatorios, cambiar el día y acceder a otras opciones útiles de la guía de programación.

- 1 Pulse  $\triangle$
- 2 Seleccione  $[Guía de programas]$  y, a continuación, pulse OK.
- $3$  Pulse  $\equiv$  OPTIONS.
	- » Aparece el menú de la guía de programación.
- 4 Seleccione una de las opciones siguientes y pulse OK.
	- [Recordatorio] / [Borrar recordatorios]: establece o borra recordatorios de programas.
	- [Cambiar día]: establece el día de la guía de programación.
	- [More info]: muestra información del programa.
	- [Buscar por género]: busca programas de televisión por género.
	- [Recordatorios programados]: muestra una lista de los recordatorios de programas. Sólo disponible para los próximos programas.
	- [Adquirir datos EPG]: actualiza la guía de programación con la información más reciente.

# <span id="page-28-0"></span>Visualización del reloj del televisor

Puede mostrar un reloj en la pantalla del televisor. El reloj muestra la hora actual según los datos de hora recibidos del operador de servicios de televisión.

#### Ajuste del reloj del televisor de forma manual

En algunos países, el reloj del televisor se tiene que ajustar manualmente.

- 1 Pulse  $\bigoplus$  .
- Seleccione [Configuración] > [Ajustes de TV] > [Preferencias] > [Reloj].
- **3** Seleccione **[Reloj automático]** y, a continuación, pulse OK.
- 4 Seleccione [Manual] y, a continuación, pulse OK.
- **5** Seleccione [Hora] o [Fecha]  $y$ , a continuación, pulse OK.
- 6 Pulse los Botones de desplazamiento para ajustar la fecha y la hora.
- 7 Seleccione **[Terminado]** y, a continuación, pulse OK.
- 8 Pulse <del>n</del> para salir.

#### Nota

• Si el país que ha seleccionado admite las emisiones digitales, el reloj mostrará los datos de la hora recibidos del operador de servicios de televisión como opción predeterminada.

#### Visualización del reloj del televisor

- 1 Mientras ve la televisión, pulse  $=$  OPTIONS.
	- » Aparece el menú de opciones.
- 2 Seleccione [Reloj]. » Se muestra el reloj.
- 3 Pulse OK.

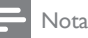

• Para desactivar el reloj, repita el procedimiento.

#### Cambio del modo del reloj

- 1 Pulse $\bullet$
- 2 Seleccione  $[Configuración] > [A]$ ustes de TV] > [Preferencias] > [Reloj] > [Reloj automático].
- **3** Seleccione **[Automático]** o **[Manual]**  $\times$  a continuación, pulse OK.

#### Cambio del huso horario

#### Nota

- Esta opción sólo está disponible si selecciona [Reloj automático] > [Automático] (en países con datos de transmisión de reloj).
- 1 Pulse  $\triangle$
- 2 Seleccione [Configuración] > [Ajustes de TV] > [Preferencias] > [Reloj] > [Huso horario].
- **3** Seleccione su zona horaria.
- 4 Pulse OK para confirmar.

#### Uso del horario de verano

#### Nota

• Esta opción sólo está disponible si selecciona [Modo reloj autom.] > [Manual].

#### Pulse  $\spadesuit$ .

- 2 Seleccione  $I$ Configuración $I > I$ Aiustes de TV] > [Preferencias] > [Reloj] > [Horario de verano] y, a continuación, pulse OK.
- 3 Seleccione [Hora estándar] o [Horario de veranol y, a continuación, pulse OK.

 $22$ ES

# <span id="page-29-0"></span>Uso de temporizadores

Puede configurar temporizadores para cambiar el televisor al modo de espera a una hora especificada.

#### Consejo

• Ajuste el reloj del televisor antes de utilizar los temporizadores.

#### <span id="page-29-4"></span>Cambio automático del televisor al modo de espera (temporizador)

El temporizador cambia el televisor al modo de espera tras tiempo predefinido.

#### Consejo

• Podrá apagar el televisor antes o restablecer el temporizador durante la cuenta atrás.

#### 1 Pulse  $\triangle$

- 2 Seleccione [Configuración] > [Ajustes de TV] > [Preferencias] > [Temporizador]. » Aparece el menú [Temporizador].
- **3** Seleccione un valor entre cero y 180 minutos.
	- » Si selecciona cero, el temporizador se apaga.
- 4 Pulse OK para encender el temporizador de desconexión automática.
	- » El televisor cambia a modo de espera tras el tiempo especificado.

# <span id="page-29-1"></span>Bloqueo de contenido inadecuado

Puede impedir que sus hijos vean determinados programas o canales si bloquea los controles del televisor.

#### <span id="page-29-2"></span>Establecimiento o cambio del código

- 1 Pulse  $\bigoplus$  2 Seleccion
- Seleccione [Configuración] > [Ajustes de canal] > [Bloqueo infantil].
- $3$  Seleccione **[Def. código]** o **[Cambiar** código].
	- » Aparece el menú [Def. código] / [Cambiar código].
- 4 Introduzca el código con los **Botones** numéricos.
	- » Siga las instrucciones de la pantalla para crear o cambiar el código PIN.

#### Consejo

• Si olvida el código, introduzca '8888' para anular cualquier código existente.

#### <span id="page-29-3"></span>Bloqueo o desbloqueo de uno o varios canales

- 1 Pulse  $\bigstar$ .
- 2 Seleccione [Configuración] > [Ajustes de canal] > [Bloqueo infantil] > [Bloqueo canales].
	- » Aparece una lista de canales.
- **3** Seleccione el canal que desea bloquear o desbloquear y, a continuación, pulse OK.
	- » La primera vez que bloquea o desbloquea un canal, se le solicitará que introduzca el código PIN.
- 4 Introduzca el código y pulse OK.
	- » Si el canal se encuentra bloqueado, aparecerá un icono de bloqueo.
- 5 Repita el proceso para bloquear o desbloquear más canales.
- 6 Para activar los bloqueos, encienda y apague el televisor.
	- → Si cambia de canal con **CH** o **CH** +, se omiten los canales bloqueados.
	- » Si accede a los canales bloqueados desde la lista de canales, se le pedirá que introduzca el código PIN.

#### <span id="page-30-2"></span>Configuración de las clasificaciones parentales

Algunas emisoras digitales clasifican sus programas por edades. Puede configurar el televisor para ver sólo programas con una clasificación inferior a la edad del niño.

- 1 Pulse  $\bigstar$
- 2 Seleccione [Configuración] > [Ajustes de canal] > [Bloqueo infantil] > [Clasif. parental].
	- » Aparece una pantalla de configuración de código.
- 3 Introduzca el código con los **Botones** numéricos.
	- » Aparece el menú de clasificación.
- 4 Seleccione una clasificación por edades y, a continuación, pulse OK.
- $5$  Pulse  $\bigtriangleup$  para salir.

# <span id="page-30-0"></span>Ver Scenea

Es posible mostrar una imagen predeterminada como fondo de pantalla del televisor. También es posible cargar otra imagen como fondo de pantalla.

Si el temporizador está desactivado, el fondo de pantalla se muestra durante 240 minutos. En caso contrario, se muestra según la duración del temporizador.

#### <span id="page-30-3"></span>Activación de Scenea

- 1 Pulse  $\bigstar$
- 2 Seleccione **[Scenea]** y, a continuación, pulse OK.
	- » Si no se ha establecido ninguna imagen, se muestra la imagen predeterminada.
	- » [Si se ha cargado una imagen Scenea](#page-30-1)  [personalizada, se mostrará](#page-30-1) (consulte 'Personalización de la imagen de Scenea' en la página [24](#page-30-1)).

#### <span id="page-30-1"></span>Personalización de la imagen de Scenea

Es posible cargar otra imagen como fondo de pantalla.

#### Nota

- Al cargar una nueva imagen de Scenea, .sustituye a la imagen anterior.
- Para usar otra imagen como fondo de pantalla es necesario un dispositivo de almacenamiento USB que contenga una imagen de menos de 1 MB de tamaño.
- 1 Cargue una imagen de menos de un 1 MB de tamaño en un dispositivo de almacenamiento USB.
- 2 Conecte el dispositivo de almacenamiento USB al televisor.
- $3$  Pulse  $\bigstar$ .
- **4** Seleccione [Examinar USB]  $y$ , a continuación, pulse OK.
- $5$  Seleccione una imagen y, a continuación,  $pulse := OPTIONS$ .
- **6** Seleccione [Def. como Scenea] y, a continuación, pulse OK.
- Pulse cualquier botón para salir de Scenea.

# <span id="page-31-0"></span>Cómo cambiar el idioma

Dependiendo de la emisora, es posible cambiar el idioma de audio de un canal digital, el idioma de los subtítulos, o ambos.

En las emisiones digitales de teletexto o DVB-T se incluyen varios idiomas de audio, de subtítulos o de ambos. En las emisiones digitales es posible seleccionar el idioma de los subtítulos.

#### <span id="page-31-4"></span>Cambio de idioma de menú

- 1 Pulse  $\bigstar$
- 2 Seleccione [Configuración] > [Ajustes de TV] > [Preferencias] > [Idioma de menú] y, a continuación, pulse OK.
- **3** Seleccione un idioma y, a continuación, pulse OK.

#### <span id="page-31-1"></span>Cambio del idioma de audio

Es posible elegir entre los idiomas de audio que ofrezca la emisora. En el caso de los canales digitales, puede haber disponibles múltiples idiomas. En el caso de los canales analógicos, puede haber disponibles dos idiomas.

- 1 Mientras ve la televisión, pulse  $\equiv$  OPTIONS.
- 2 Para los canales digitales, seleccione [Idioma de audio], seleccione el idioma y, a continuación, pulse OK.
- 3 Para los canales analógicos seleccione [Dual I-II], seleccione uno de los dos idiomas y, a continuación, pulse OK.

#### <span id="page-31-3"></span>Mostrar y ocultar los subtítulos

- 1 Mientras ve la televisión, pulse SUBTITLE.
- 2 Seleccione una de las opciones siguientes y pulse OK.
	- [Subtítulos act.]: muestra siempre los subtítulos.
	- [Subtítulos des.]: no muestra nunca los subtítulos.
	- **[Encender en silencio]**: muestra los subtítulos cuando el sonido está silenciado.

#### Nota

- Repita este procedimiento para activar los subtítulos en cada canal analógico.
- Seleccione [Subtítulos] > [Subtítulos des.] para desactivar los subtítulos.

### <span id="page-31-2"></span>Selección de un idioma de subtítulos en los canales digitales

#### Nota

- Cuando selecciona un idioma de subtítulos en un canal de televisión digital como se describe a continuación, el idioma preferido para los subtítulos establecido en el menú Instalación se anula temporalmente.
- 1 Mientras ve la televisión, pulse **E** OPTIONS.
- 2 Seleccione [Idioma subtítulos]  $y$ , a continuación, pulse OK.
- **3** Selecciona el idioma de los subtítulos.
- 4 Pulse OK para confirmar.

## <span id="page-32-0"></span>Reproducción de fotografías, música y vídeos contenidos en dispositivos de almacenamiento USB

#### Precaución

• Philips no será responsable si el dispositivo de almacenamiento USB no es compatible, ni aceptará responsabilidad alguna por los daños o pérdida de datos del dispositivo.

Para reproducir fotografías, música o vídeos contenidos en un dispositivo de almacenamiento USB, conéctelo al televisor.

- 1 Encienda el televisor.
- 2 Conecte el dispositivo USB al puerto USB situado en el lateral del televisor.
- $3$  Pulse  $\bigstar$
- Seleccione [Examinar USB] y, a continuación, pulse OK.
	- » Aparece el explorador USB.

#### Visualización de fotos

- 1 En el explorador USB, seleccione [Imagen] y, a continuación, pulse OK.
- 2 Seleccione una fotografía o un álbum y pulse OK para ver la foto ampliada hasta llenar la pantalla del televisor.
	- Para ver la foto siguiente o la anterior, pulse  $\blacktriangleleft \blacktriangleright$ .
- **3** Para volver, pulse  $\Rightarrow$

#### Visualización de una secuencia de diapositivas de las fotografías

- 1 Cuando se muestre una imagen de pantalla completa de una fotografía, pulse OK.
	- » La secuencia de diapositivas comienza desde la foto seleccionada.
- Pulse los siguientes botones para controlar la reproducción:
	- para reproducir.
- **II** para hacer una pausa.
- l◀ o ▶l para reproducir la fotografía anterior o la siguiente.
- para detener la reproducción.
- Para volver, pulse  $\bigstar$ .

#### Cambio de los ajustes de diapositiva

- 1 Mientras ve una secuencia de diapositivas,  $pulse := OPTIONS$ .
	- » Aparece el menú de opciones de secuencia de diapositivas.
- 2 Seleccione una de las opciones siguientes y pulse OK.
	- [Inic./parar diap.]: inicia o detiene la secuencia de diapositivas.
	- [Tran. diapositiva]: establece la transición de una imagen a la siguiente.
	- [Frec. diapositiva]: selecciona el tiempo de presentación de cada fotografía.
	- [Repetir] / [Reprod. una vez]: muestra las imágenes de la carpeta solo una vez o de forma repetida.
	- [Orden aleatorio apagado] / [Orden aleatorio encendido]: muestra las imágenes en orden secuencial o aleatorio.
	- [Rotar imagen]: gira la fotografía.
	- [Mostrar inform.]: muestra el nombre, la fecha y el tamaño de la imagen, así como la siguiente imagen de la secuencia de diapositivas.
	- [Def. como Scenea]: [establece la](#page-30-0)  [imagen seleccionada como fondo de](#page-30-0)  [pantalla](#page-30-0) (consulte 'Ver Scenea' en la página [24\)](#page-30-0).
- $3$  Para volver, pulse  $\bigcirc$ .

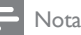

• [Rotar imagen] y [Mostrar inform.] sólo aparecen cuando la secuencia de diapositivas está en pausa.

#### Cómo escuchar música

- 1 En el explorador USB, seleccione [Música] y, a continuación, pulse OK.
- 2 Seleccione una pista de música o un álbum y, a continuación, pulse OK para reproducirlo.
- 3 Para controlar la reproducción puede usar los botones de reproducción:
	- **para reproducir.**
	- **II** para hacer una pausa.
	- l◀ o ▶l para reproducir la pista anterior o la siguiente.
	- o para buscar hacia adelante o hacia atrás.
	- para detener la reproducción.

#### Cambio de los ajustes de música

- Durante la reproducción de música, pulse OPTIONS para acceder a uno de los ajustes siguientes y, a continuación, pulse OK.
	- [Parar reproducción]: detiene la reproducción de la música.
	- [Repetir]: reproduce una canción una vez o repetidamente.
	- [Orden aleatorio encendido] / [Orden aleatorio apagado]: reproduce las canciones en secuencia o al azar.
	- [Mostrar inform.]: muestra el nombre de archivo.

#### Cómo ver un vídeo

- 1 En el explorador USB, seleccione [Vídeo] y, a continuación, pulse OK.
- Pulse OK para reproducir.
- Para controlar la reproducción puede usar los botones de reproducción:
	- **para reproducir.**
	- **II** para hacer una pausa.
	- l o ▶ para reproducir el vídeo anterior o el siguiente.
- o para buscar hacia adelante o hacia atrás.
- **para detener la reproducción.**

#### Cambio de los ajustes de vídeo

- Durante la reproducción de vídeo pulse **E** OPTIONS para acceder a uno de los ajustes siguientes y, a continuación, pulse OK.
	- [Parar reproducción]: detiene la reproducción de vídeo.
	- [Repetir]: reproduce una o varias veces.
	- [Pantalla completa] / [Pantalla pequeña]: muestra el vídeo ampliado para llenar la pantalla, o lo muestra en su formato de imagen nativo.
	- [Orden aleatorio encendido] / [Orden aleatorio apagado]: reproduce las canciones en secuencia o al azar.
	- [Mostrar inform.]: muestra el nombre de archivo.

#### Visualización de una secuencia de diapositivas con música

Podrá ver imágenes en una secuencia de dispositivas con música de fondo.

- 1 Seleccione un álbum de canciones.<br>2 Pulse OK.
- 2 Pulse OK.<br>3 Pulse  $\bigcirc$  D
- Pulse  $\rightarrow$  para volver al explorador de contenido USB.
- 4 Seleccione un álbum de imágenes.
- 5 Pulse OK.
	- » Se inicia la secuencia de diapositivas.
- $\bullet$  Para salir, pulse  $\bullet$ .

#### Desconexión de un dispositivo de almacenamiento USB

#### Precaución

- Siga este procedimiento para evitar dañar el dispositivo de almacenamiento USB.
- 9 Pulse  $\Rightarrow$  para salir del explorador USB.<br>2 Espere cinco segundos y a continuación
- Espere cinco segundos y, a continuación, desconecte el dispositivo de almacenamiento USB.

# <span id="page-34-0"></span>Cómo escuchar emisoras de radio digital

- $1$  Pulse Q FIND.
	- » Aparece el menú de opciones de canal.
- 2 Pulse  $\equiv$  OPTIONS y seleccione después [Seleccionar lista] > [Radio].
	- » Aparece la lista de canales de radio.
- $3$  Seleccione un canal de radio y pulse OK para escucharlo.

# <span id="page-34-1"></span>Actualización del software del televisor

Philips trata de mejorar continuamente sus productos, por lo que es recomendable actualizar el software del televisor cuando haya actualizaciones disponibles.

#### Pulse para actualizar el software del televisor.

El software del televisor puede actualizarse de las siguientes formas:

A: con un dispositivo de almacenamiento USB, B: cuando se solicite mediante emisiones digitales, o

C: tras solicitarse mediante emisiones digitales.

#### A: Actualización con un dispositivo USB

Para realizar la actualización con un dispositivo de almacenamiento USB, necesita lo siguiente:

- Una unidad flash USB vacía. La unidad flash USB debe tener el formato FAT o DOS. No utilice un disco duro USB.
- Un ordenador con acceso a Internet
- Una utilidad de archivo que admita el formato de archivo ZIP (por ejemplo, WinZip® para Microsoft® Windows® o Stufflt® para Macintosh®).

#### <span id="page-34-2"></span>Paso 1: Compruebe la versión de software actual

- 1 Pulse  $\bigstar$
- 2 Seleccione  $[Configuración] > [A]$ justes de software] > [Info software actual].
	- » Aparece la información del software actual.
- 3 Anote el número de versión del software.<br>4 Para volver pulse OK.
- $\frac{4}{5}$  Para volver, pulse OK.<br>5 Para salir pulse
- Para salir, pulse  $\bigstar$ .

#### Paso 2: descargue y actualice la última versión del software

- 1 Conecta un dispositivo de almacenamiento USB.
- $2$  Pulse  $\triangle$
- $3$  Seleccione [Configuración] > [Actualizar software].
- 4 Siga las instrucciones para cargar un archivo en el dispositivo de almacenamiento USB.
- **5** Conecte el dispositivo de almacenamiento USB al ordenador y haga doble clic en el archivo.
	- » Se abre una página Web.

 $6$  Siga las instrucciones de la página Web.

- Si la versión del software actual coincide con la del archivo de la última actualización, no es necesario actualizar el software del televisor.
- Si la versión del software actual es menor que la del archivo de la última actualización, descargue el archivo en el directorio raíz del dispositivo USB.
- 7 Desconecte el dispositivo de almacenamiento USB del ordenador.

#### Paso 3: actualizar el software del televisor

- 1 Conecte el dispositivo de almacenamiento USB al televisor.
	- » El televisor detecta la memoria USB y empieza a examinar la versión de software.
- 2 Si un mensaje le indica que actualice el software, siga las instrucciones que aparecen en pantalla para actualizar el software del televisor.
- 3 Si no aparece el mensaje, siga estos pasos:<br>4 Pulse  $\triangle$
- 4 Pulse  $\bigstar$ .<br>5 Seleccion
- 5 Seleccione [Configuración] > [Ajustes de software] > [Actualiz. locales].
- 6 Seleccione el archivo que ha descargado y pulse después OK para actualizar manualmente el software del televisor.
- **7** Siga las instrucciones en pantalla para completar la actualización.
- $8$  Para salir, pulse  $\Rightarrow$ .

#### B: actualice cuando se solicite mediante emisiones digitales

Si recibe emisiones digitales (DVB-T), el televisor puede recibir actualizaciones de software automáticamente. Cuando el televisor reciba una actualización de software, el sistema le pedirá que actualice el software del televisor.

1 Pulse  $\bigstar$ .

2 Seleccione [Configuración] > [Ajustes de software] > [Anuncio].

- 3 Si aparece un mensaje solicitando que se actualice el software, siga las instrucciones para iniciar la actualización.
	- » El televisor se reinicia después de que termine la actualización de software.
- 4 Si no desea actualizar el software. seleccione [Configuración] > [Ajustes de software] > [Borrar anuncio] y pulse después OK.

#### Nota

• [Si no realiza la actualización, podrá hacerlo](#page-35-0)  [manualmente en otro momento](#page-35-0) (consulte 'C: compruebe la existencia de actualizaciones mediante emisiones digitales' en la página [29\)](#page-35-0).

#### <span id="page-35-0"></span>C: compruebe la existencia de actualizaciones mediante emisiones digitales

Puede comprobar si hay actualizaciones disponibles mediante emisiones digitales.

- 1 Pulse $\bullet$
- 2 Seleccione [Configuración] > [Ajustes de software] > [Comprob. actual. principales].
- $3$  Si hay una actualización, siga las instrucciones que aparecen en pantalla para iniciarla.
	- » El televisor se reinicia después de que termine la actualización de software.

# <span id="page-36-0"></span>Cambio de las preferencias del televisor

Utilice el menú de preferencias para personalizar los ajustes del televisor.

- 1 Pulse  $\bigoplus$  .
- Seleccione **[Configuración]** > [Ajustes de TV] > [Preferencias].
- **3** Seleccione una de las opciones siguientes y pulse OK.
	- [Idioma de menú]: selecciona el idioma del menú.
	- **[Temporizador]**: cambia el televisor al modo de espera después de un tiempo predefinido.
	- [Ubicación]: optimiza los ajustes del televisor para su ubicación (hogar o tienda).
	- **[Etiqueta elect.]**: (solo para el modo de tienda) activa o desactiva la etiqueta electrónica.
	- [Barra de volumen]: muestra la barra de volumen cuando se cambia el volumen.
	- **[Cambio auto desact.]**: para ahorrar energía, configura el televisor para que pase automáticamente a modo de espera transcurrido un periodo de inactividad.

Este televisor también está diseñado con otros ajustes de eficiencia energética. Si no hay interacción por parte del usuario (como pulsar un botón del mando a distancia o un control del panel frontal) durante cuatro horas, el televisor pasará automáticamente al modo de espera.

- [Tamaño de información de canal]: cambia el tipo de información que aparece al cambiar de canal.
- **[Acceso universal]**: activa o desactiva el menú de acceso universal.
- [Son. botón]: activa los comentarios de audio al pulsar botones del mando a distancia o del televisor.
- **[Retardo salida audio]**: sincroniza automáticamente la imagen del televisor con el audio de un sistema de cine en casa conectado.
- [Posición de TV]: aplica los ajustes óptimos al televisor en función del modo en que esté montado.
- **Teletexto 2.51**: activa o desactiva Teletexto 2.5. (para televisión digital)
- [Reloj]: muestra u oculta la hora en el televisor, y establece las opciones del reloj.

# <span id="page-36-1"></span>Inicio de una demostración del televisor

Puede utilizar las demostraciones para entender mejor las funciones del televisor. Algunas demostraciones no están disponibles en determinados modelos. Las demostraciones disponibles se muestran en la lista de menús.

- **1** Mientras ve la televisión, pulse  $\bigstar$ .
- 2 Seleccione  $[Configuración] > [Ver demo]$ , OK.
- $3$  Seleccione una demostración y pulse OK para verla.
- $4$  Para salir, pulse  $\Rightarrow$ .

# <span id="page-36-2"></span>Restablecimiento de los ajustes de fábrica del televisor

Puede restaurar los ajustes de imagen y sonido predeterminados del televisor. Los ajustes de la instalación de los canales permanecen iguales.

- 1 Pulse $\bullet$
- 2 Seleccione  $[Configuración] > [A]$ ustes de TV] > [Ajustes fábrica] y, a continuación, pulse OK.
- $3$  Si se le pide que introduzca un código, [escriba el código de bloqueo infantil](#page-29-2) (consulte 'Establecimiento o cambio del código' en la página [23\)](#page-29-2).
	- » Aparece un mensaje de confirmación.
- Pulse OK para confirmar.

# Español

# <span id="page-37-0"></span>6 Instalación de canales

La primera vez que configure el televisor se le pedirá que seleccione el idioma de menú y que instale los canales de televisión y emisoras de radio digital (si están disponibles). Posteriormente también es posible volver a instalar y ajustar de forma precisa los canales.

# <span id="page-37-1"></span>Instalación automática de canales

La búsqueda y almacenamiento de canales puede hacerse automáticamente.

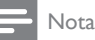

• [Si no ha configurado el código de bloqueo infantil,](#page-29-2)  [el sistema podría pedirle que lo haga](#page-29-2) (consulte 'Establecimiento o cambio del código' en la página [23\)](#page-29-2).

### Paso 1: seleccione el idioma de los menús

- 1 Pulse  $\triangle$
- 2 Seleccione [Configuración] > [Ajustes de TV] > [Preferencias] > [Idioma de menú] y, a continuación, pulse OK.
- **3** Seleccione un idioma y, a continuación, pulse OK.

### Paso 2: busque canales

Cuando se enciende el televisor por primera vez, se lleva a cabo una instalación completa de los canales. Puede volver a ejecutar esta instalación por completo para ajustar el idioma y el país, e instalar todos los canales de televisión disponibles.

#### Nota

- Algunas opciones son diferentes para determinados modelos.
- 1 Pulse  $\bigoplus$  2 Seleccion
- Seleccione [Configuración] > [Búsqueda de canales1 y, a continuación, pulse OK.
- **3** Seleccione **[Reinstalar canales]**  $y$ , a continuación, pulse OK.
	- » Aparece el menú de país.
- 4 Seleccione su país y, a continuación, pulse OK.
	- » Aparece el menú de red.
- **5** Seleccione la red y pulse después  $OK$ .
	- [Antena]: para canales de TDT de antena o digitales gratuitos.
	- **[Cable]**: para canales TDC por cable o digitales.
- 6 Siga las instrucciones que aparecen en pantalla para seleccionar otras opciones, si las hubiera.
	- » Se muestra el menú de inicio para la búsqueda de canales.
- 7 Seleccione [Iniciar] y, a continuación, pulse OK.
	- » Se almacenan todos los canales disponibles.
- 8 Para salir, pulse OK.

#### <span id="page-38-1"></span>Actualización de la lista de canales

Puede activar la actualización automática de canales cuando el televisor se encuentre en el modo de espera. Los canales almacenados en el televisor se actualizarán cada mañana de acuerdo con la información de los canales en la emisión.

- 1 Pulse  $\hat{\mathbf{a}}$ .
- Seleccione [Configuración] > [Ajustes de canal] > [Instalación de canales] > [Actualización automática canal].
- **3** Seleccione **[Encendido]** para activar la actualización automática o seleccione [Apagado] para desactivarla.
- $4$  Para volver, pulse  $\bigcirc$ .

# <span id="page-38-0"></span>Instalación manual de canales analógicos

Puede buscar y almacenar canales analógicos de uno en uno.

#### Nota

• [Si no ha configurado el código de bloqueo infantil,](#page-29-2)  [el sistema podría pedirle que lo haga](#page-29-2) (consulte 'Establecimiento o cambio del código' en la página [23\)](#page-29-2).

# Paso 1: Selección del sistema

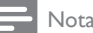

• Si la configuración del sistema es correcta, ignore este paso.

- 1 Pulse  $\bigstar$ .
- 2 Seleccione [Configuración] > [Ajustes] de canal] > [Instalación de canales] > [Analógico: instalación manual de antena] > [Sistema] y, a continuación, pulse OK.
- 3 Seleccione el sistema de su país o región y pulse OK.

# Paso 2: busque canales y almacénelos

# 1 Pulse  $\bigstar$ .

- 2 Seleccione [Configuración] > [Ajustes] de canal] > [Instalación de canales] > [Analógico: instalación manual de antena] > [Buscar canal] y, a continuación, pulse OK.
	- Si conoce la frecuencia de tres dígitos del programa introdúzcala.
	- Para buscar, seleccione [Buscar] y, a continuación, pulse OK.
- 3 Cuando haya encontrado el canal correcto, seleccione **[Terminado]** y, a continuación, pulse OK.
	- Para almacenar el canal con un número nuevo, seleccione [Guardar nuevo canal] y, a continuación, pulse OK.
	- Para almacenar el canal con el número del canal seleccionado previamente, seleccione [Guardar canal actual] y, a continuación, pulse OK.

### Paso 3: sintonice de forma precisa los canales

- 1 Pulse  $\triangle$
- 2 Seleccione [Configuración] > [Ajustes de canal] > [Instalación de canales] > [Analógico: instalación manual de antena] > [Sintonía fina] y, a continuación, pulse OK.
- **3** Pulse  $\triangle \blacktriangledown$  para sintonizar de forma precisa el canal.

# <span id="page-39-0"></span>Instalación manual de canales digitales

Puede buscar y almacenar canales digitales de uno en uno.

#### Nota

• [Si no ha configurado el código de bloqueo infantil,](#page-29-2)  [el sistema podría pedirle que lo haga](#page-29-2) (consulte 'Establecimiento o cambio del código' en la página [23\)](#page-29-2).

- 1 Pulse  $\hat{\mathbf{n}}$ .<br>2 Seleccion
- Seleccione [Configuración] > [Ajustes de canal] > [Instalación de canales] > [Digital: prueba de recepción] > [Buscar canal] y, a continuación, pulse OK.
- 3 Pulse los Botones numéricos para introducir la frecuencia del canal.
- 4 Seleccione [Buscar] y, a continuación, pulse OK.
- 5 Cuando haya encontrado el canal correcto, seleccione [Guardar] y, a continuación, pulse OK.
- $6$  Para salir, pulse  $\bigcirc$ .

- Si la recepción es débil, recoloque la antena y repita el procedimiento.
- Si recibe el canal por TDC, seleccione [Modo nivel de símbolo] > [Automático], a no ser que su proveedor de servicios de cable le haya proporcionado un valor de nivel de símbolo específico.

# <span id="page-39-1"></span>Cambio de nombre de canal

Puede cambiarle el nombre a los canales. El nombre aparecerá cuando seleccione el canal.

- 1 Mientras ve la televisión, pulse **Q FIND**. » Aparece el menú de opciones de canal.
- 2 Seleccione el canal al que desea cambiarle el nombre.
- $3$  Pulse  $=$  OPTIONS.
	- » Aparece el menú de opciones de canal.
- **4** Seleccione **[Camb. nomb. canal]**  $y$ , a continuación, pulse OK.
- 5 Para ver el cuadro de introducción de texto, pulse OK.
- 6 Para introducir caracteres, seleccione un carácter y pulse después OK.
	- Para seleccionar mayúsculas, minúsculas o símbolos: en la fila situada debajo de la tecla de espacio, seleccione la tecla respectiva y pulse después OK.
- **7** Cuando haya terminado, seleccione [Terminado] y pulse después OK.
	- » El cuadro de introducción de texto se cierra.
- 8 En el menú de cambio de nombre de canal, seleccione [Terminado] y pulse después OK.

# <span id="page-39-2"></span>Reordenación de canales

Después de instalar los canales, puede cambiar el orden en que aparecen.

- 1 Mientras ve la televisión, pulse  $\alpha$  FIND. » Aparece el menú de opciones de canal.
- 2  $P_{U}$   $\cong$   $\Omega$ PTIONS
	- » Aparece el menú de opciones de canal.
- **3** Seleccione **[Reordenar]** y, a continuación, pulse OK.
- 4 Seleccione el canal que desea reorganizar y, a continuación, pulse OK.
	- » Se resalta el canal seleccionado.
- $5$  Mueva el canal resaltado hasta su nueva ubicación y, a continuación, pulse OK.
- $6$  Pulse  $\equiv$  OPTIONS.
- **7** Seleccione **[Fin reordenación]** y, a continuación, pulse OK.

Nota

# <span id="page-40-0"></span>Ocultación de canales

Para impedir el acceso sin autorización a los canales, ocúltelos en la lista de canales.

- 1 Mientras ve la televisión, pulse **Q FIND**. » Aparece el menú de opciones de canal.
- 2 Seleccione el canal que desea ocultar.
- $3$  Pulse  $\equiv$  OPTIONS.

» Aparece el menú de opciones de canal.

- **4** Seleccione **[Ocultar canal]**  $y$ , a continuación, pulse OK.
	- » El canal se marca como oculto.

# <span id="page-40-1"></span>Visualización de canales

Para impedir el acceso sin autorización a los canales, ocúltelos en la lista de canales.

- 1 Mientras ve la televisión, pulse **Q FIND**. » Aparece el menú de opciones de canal.
- 2 Pulse  $\equiv$  OPTIONS

» Aparece el menú de opciones de canal.

**3** Seleccione **[Mostrar canales ocultos]**  $\vee$  a continuación, pulse OK.

» Se mostrarán todos los canales ocultos.

- 4 Seleccione el canal que desea mostrar y, a continuación, pulse : OPTIONS.
- **5** Seleccione [Mostrar canal]  $y$ , a continuación, pulse OK.
	- » El canal deja de estar marcado como oculto.
	- » Puede acceder al canal oculto.
- $6$  Para salir, pulse  $\Rightarrow$ .

# <span id="page-40-2"></span>Acceso a los servicios del CAM

- 1 [Inserción y activación del CAM](#page-45-2) (consulte 'Inserción y activación de un CAM' en la página [39\)](#page-45-2).
- 

#### $\frac{2}{3}$  Pulse  $\equiv$  OPTIONS. Seleccione [Interfaz común].

» Aparecen las aplicaciones ofrecidas por el operador de servicios de televisión digital.

#### Nota

• Esta opción de menú sólo está disponible si el CAM está insertado y activado correctamente.

# <span id="page-41-0"></span>7 Conexión de dispositivos

En esta sección se describe cómo conectar los dispositivos con conectores diferentes. Para encontrar estos conectores en el televisor, consulte la Guía de inicio rápido. En la Guía de inicio rápido encontrará más ejemplos de conexiones con otros dispositivos.

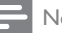

#### ota

• Podrá utilizar diferentes tipos de conectores para conectar un dispositivo al televisor.

#### Consejo

• Para acceder fácilmente al dispositivo tras la conexión, añádalo al menú de inicio: pulse  $\bigstar$  y seleccione después [Añadir nuevo disp.].

# <span id="page-41-1"></span>Conexiones posteriores

#### 1 TV ANTENNA

Entrada de señal de una antena, cable o satélite.

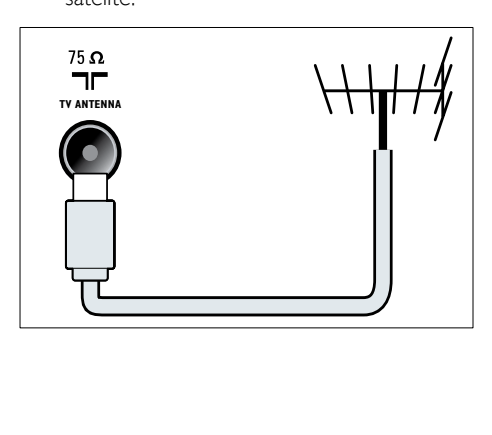

#### $(2)$  EXT 1 (RGB y CVBS)

Entrada de audio y vídeo analógico de dispositivos analógicos o digitales, como reproductores de DVD o videoconsolas.

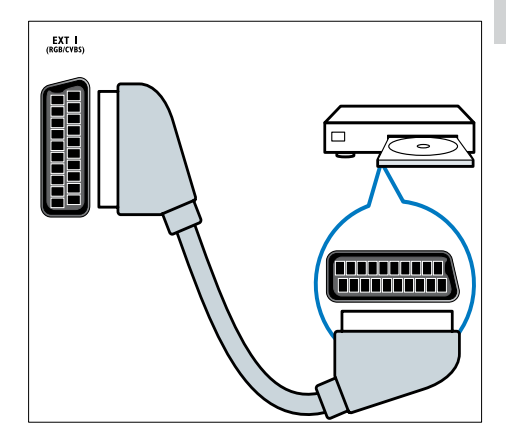

#### c DIGITAL AUDIO OUT

Salida de audio digital para sistemas de cine en casa y otros sistemas de audio digital.

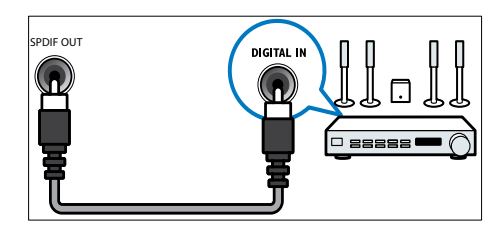

#### $\left($ 4) SERV. U

Para uso exclusivo del personal de servicio.

#### $(5)$  PC IN (VGA y AUDIO IN)

Entrada de audio y vídeo de un ordenador.

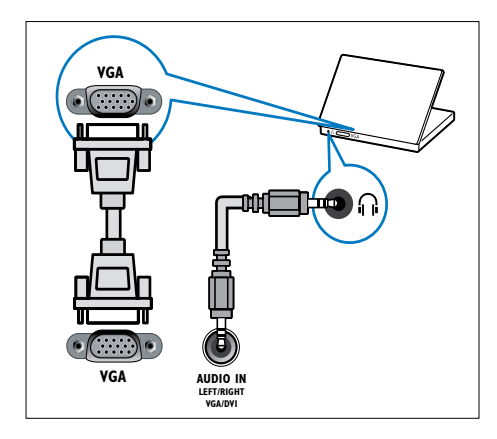

#### $(6)$  HDMI 1 ARC

Entrada de audio y vídeo digital de dispositivos digitales de alta definición, como reproductores Blu-ray. envía la señal de audio a otros dispositivos compatibles con EasyLink, como sistemas de cine en casa.

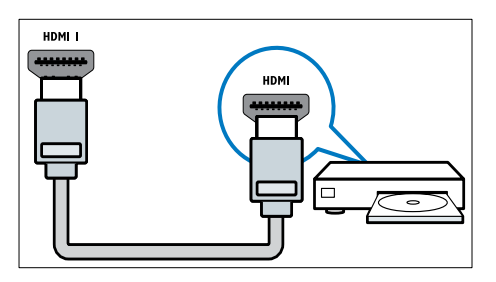

[Las conexiones mediante DVI o VGA](#page-44-0)  [requieren un cable de audio adicional](#page-44-0) (consulte 'Conexión de un ordenador' en la página [38\)](#page-44-0).

 $(7)$  HDMI 2 (en modelos seleccionados) Entrada de audio y vídeo digital de dispositivos digitales de alta definición, como reproductores Blu-ray.

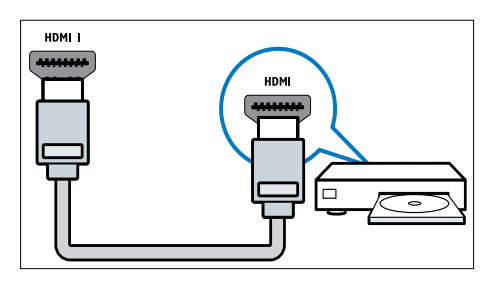

[Las conexiones mediante DVI o VGA](#page-44-0)  [requieren un cable de audio adicional](#page-44-0) (consulte 'Conexión de un ordenador' en la página [38\)](#page-44-0).

 $\overline{(8)}$  EXT 2 (Y Pb Pr y AUDIO L/R) Entrada de audio y vídeo analógico de dispositivos analógicos o digitales, como reproductores de DVD o videoconsolas.

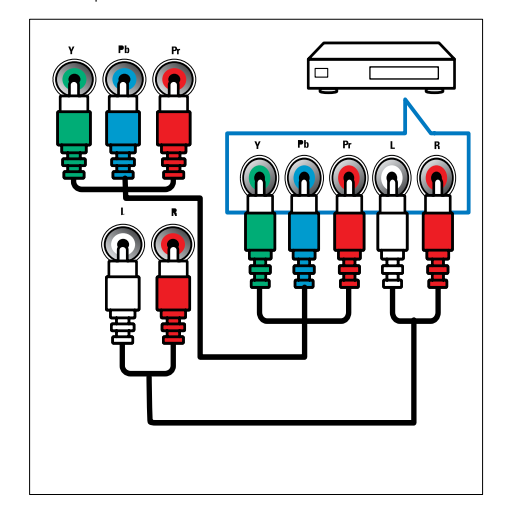

# <span id="page-43-0"></span>Conexiones laterales

#### $(1)$  AUDIO L/R

Entrada de audio de dispositivos analógicos conectados a VIDEO.

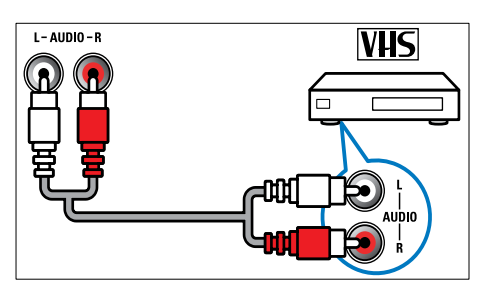

#### $(2)$  VIDEO

Entrada de vídeo compuesto de dispositivos analógicos, como vídeos.

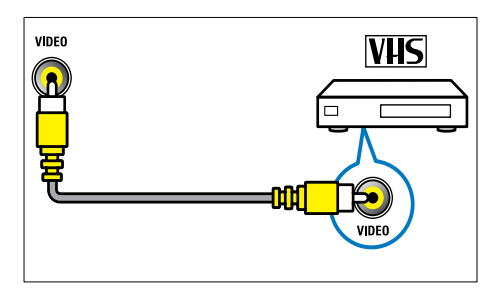

#### $(3)$  USB

Entrada de datos de dispositivos de almacenamiento USB.

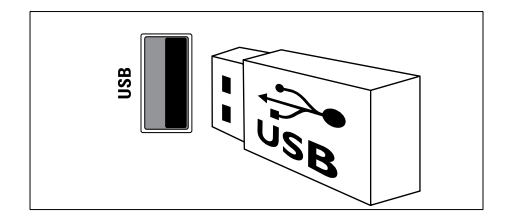

### $(4)$  HDMI

Entrada de audio y vídeo digital de dispositivos digitales de alta definición, como reproductores Blu-ray.

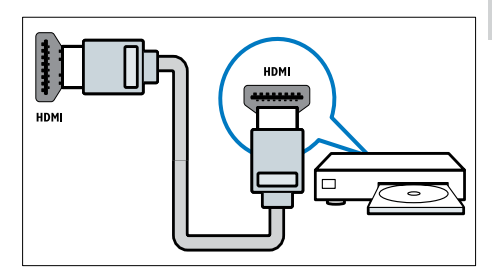

### $(5)$   $\cap$  (Auriculares)

Salida de audio estéreo a los auriculares o cascos.

# (6) COMMON INTERFACE

Ranura para un módulo de acceso condicional (CAM).

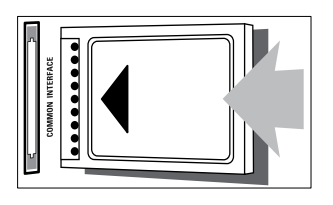

# <span id="page-44-0"></span>Conexión de un ordenador

#### Antes de conectar un ordenador al televisor

- Establezca la tasa de refresco de pantalla en el ordenador a 60 Hz.
- Seleccione una resolución de pantalla admitida en el ordenador.

#### Conecte un ordenador con uno de los siguientes conectores:

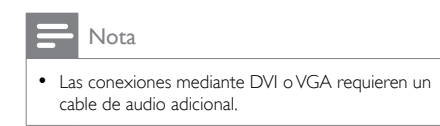

#### cable HDMI

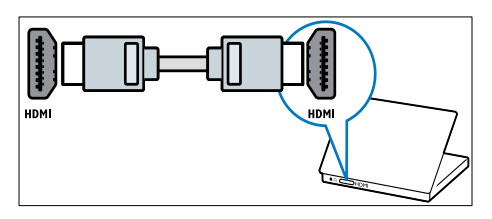

Cable DVI-HDMI

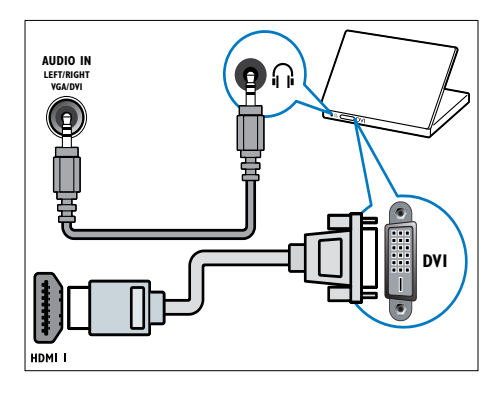

• Cable HDMI y adaptador HDMI-DVI

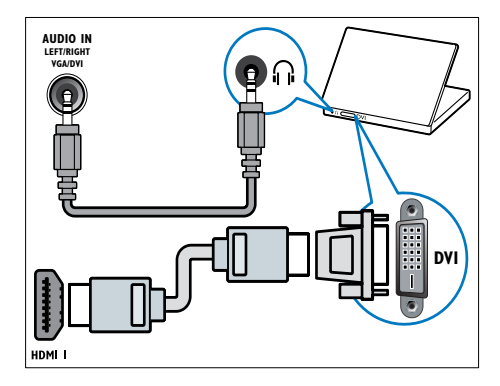

Cable VGA

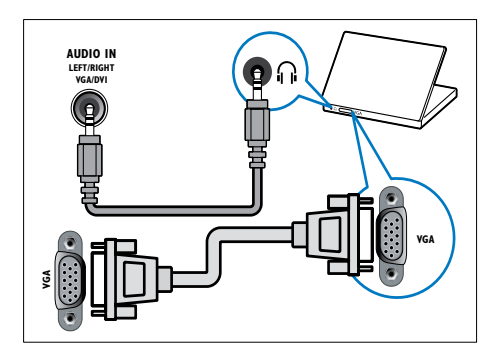

# <span id="page-45-0"></span>Uso de un módulo de acceso condicional

El operador de servicios de televisión digital proporciona un CAM (módulo de acceso condicional) para descodificar los canales de televisión digital.

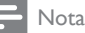

• Consulte la documentación del operador acerca de cómo insertar una tarjeta inteligente en el módulo de acceso condicional.

# <span id="page-45-2"></span>Inserción y activación de un CAM

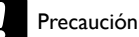

- 
- Asegúrese de seguir las instrucciones que se describen a continuación. Si no inserta correctamente el CAM, puede dañar el propio CAM y el televisor.
- 1 Apague el televisor y desconéctelo de la toma de alimentación.
- 2 Siguiendo las instrucciones indicadas en el CAM, insértelo cuidadosamente en la ranura COMMON INTERFACE del lateral del televisor.

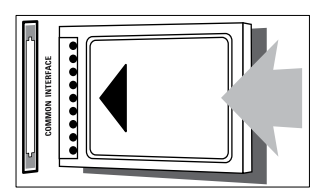

- $3$  Empuje el CAM tanto como sea posible.
- 4 Vuelva a conectar el televisor a la toma de alimentación.
- $5$  Encienda el televisor y espere a que se active el CAM. Esto puede tardar varios minutos. No extraiga el CAM de la ranura mientras esté en uso; si lo hace, se desactivarán los servicios digitales.

### Acceso a los servicios del CAM

- 1 [Inserción y activación del CAM](#page-45-2) (consulte 'Inserción y activación de un CAM' en la página [39\)](#page-45-2).
- 
- 2 Pulse  $\equiv$  OPTIONS. Seleccione [Interfaz común].
	- » Aparecen las aplicaciones ofrecidas por el operador de servicios de televisión digital.

#### Nota

• Esta opción de menú sólo está disponible si el CAM está insertado y activado correctamente.

# <span id="page-45-1"></span>Uso de Philips EasyLink

Las funciones de control EasyLink mejoradas de Philips le permiten aprovechar al máximo sus dispositivos compatibles con HDMI-CEC (Consumer Electronics Control, control de electrónica de consumo). Si sus dispositivos compatibles HDMI-CEC están conectados a través de HDMI, podrá controlarlos al mismo tiempo con el mando a distancia del televisor. Para activar Philips EasyLink debe hacer lo siguiente:

- Conectar al menos dos dispositivos compatibles HDMI-CEC a través de HDMI
- Configurar adecuadamente cada dispositivo compatible HDMI-CEC.
- Activar EasyLink

#### Nota

- El dispositivo compatible con EasyLink debe estar encendido y seleccionado como la fuente.
- Philips no garantiza una interoperabilidad total con todos los dispositivos HDMI CEC.

#### <span id="page-46-0"></span>Activación y desactivación de EasyLink

Cuando reproduce desde un dispositivo compatible HDMI-CEC, el televisor sale del modo de espera y pasa a la fuente correcta.

#### Nota

• Si no desea utilizar Philips EasyLink, puede desactivarlo.

- 1 Pulse  $\bigwedge$ <br>2 Seleccio
- Seleccione [Configuración] > [Ajustes de TV] > [EasyLink] > [EasyLink].
- **3** Seleccione [Encendido]  $\circ$  [Apagado]  $\vee$ , a continuación, pulse OK.

#### Uso de la reproducción con una sola pulsación

- 1 Una vez activado EasyLink, pulse el botón de reproducción del dispositivo.
	- » El televisor cambia automáticamente al origen correcto.

#### <span id="page-46-1"></span>Uso del control de reproducción con una sola pulsación

Si tiene conectados varios dispositivos HDMI-CEC compatibles con esta opción, todos ellos responderán a los botones de control de reproducción del mando a distancia del televisor.

#### Precaución

- Este es un ajuste avanzado. Los dispositivos no compatibles con esta opción no responderán al mando a distancia del televisor.
- 1 Pulse  $\bigstar$ .
- 2 Seleccione  $[Configuration]$  >  $[A]$  iustes de TV] > [EasyLink] > [Mando a distancia de EasyLink].
- **3** Seleccione **[Encendido]** o **[Apagado]**  $\gamma$ , a continuación, pulse OK.

#### Uso del modo de espera con una sola pulsación

Al pulsar  $\Phi$  en el mando a distancia del televisor, éste y todos los dispositivos compatibles HDMI-CEC cambiarán al modo de espera.

- 1 Pulse  $\phi$  (Modo de espera activado) en el mando a distancia del televisor o del dispositivo.
	- » El televisor y todos los dispositivos HDMI conectados cambian al modo de espera.

#### <span id="page-46-2"></span>Ajuste de los altavoces del televisor al modo EasyLink

Si conecta un dispositivo compatible HDMI-CEC que cuente con altavoces, puede elegir oír el televisor desde ellos, en lugar usar los altavoces del televisor.

Si al reproducir contenido desde un sistema de cine en casa compatible con EasyLink desea silenciar automáticamente los altavoces del televisor, active el modo EasyLink.

Si el dispositivo conectado es compatible con HDMI Audio Return Channel (ARC) y está conectado con un conector HDMI ARC, puede enviar la señal de audio del televisor por el cable HDMI. No es necesario un cable de audio adicional.

- 1 [Asegúrese de que el dispositivo compatible](#page-41-1)  [con EasyLink está conectado mediante](#page-41-1)  [un conector HDMI ARC](#page-41-1) (consulte 'Conexiones posteriores' en la página [35\)](#page-41-1).
- 2 Seleccione [Configuración] > [Ajustes de TV] > [EasyLink] > [Altavoces telev.].
- **3** Seleccione una de las opciones siguientes y pulse OK.
	- [Apagado]: apaga los altavoces del televisor.
	- **[Encendido]**: enciende los altavoces del televisor.
- [EasyLink]: transmite el audio del televisor a través del dispositivo HDMI-CEC conectado. Para cambiar del audio del televisor al dispositivo de audio HDMI-CEC conectado, use el menú de ajustes.
- [Inicio auto de EasyLink]: apaga automáticamente los altavoces del televisor y transmite el audio del televisor al dispositivo de audio HDMI-CEC conectado.

#### Nota

• Para silenciar los altavoces del televisor seleccione [Altavoces telev.] > [Apagado].

#### Seleccionar la salida de altavoces con el menú **Ajuste**

Si [EasyLink] o [Inicio auto de EasyLink] están seleccionados, acceda al menú de ajustes para cambiar el audio del televisor.

- 1 Mientras ve la televisión, pulse **HI ADJUST**.
- 2 Seleccione [Altavoz] y, a continuación, pulse OK.
- **3** Seleccione una de las opciones siguientes y pulse OK.
	- [TV]: activado por defecto. Transmite el audio del televisor al televisor y al dispositivo de audio HDMI-CEC conectado hasta que el dispositivo conectado cambia a control de audio del sistema. A continuación, el audio del televisor se transmite a través del dispositivo conectado.
	- [Amplificador]: transmite el audio del televisor a través del dispositivo HDMI-CEC conectado. Si el modo de audio del sistema no está activado en el dispositivo, el audio continuará transmitiéndose a través de los altavoces del televisor. Si se ha activado [Inicio auto de EasyLink], el televisor solicita al dispositivo conectado que cambia al modo de audio del sistema.

#### <span id="page-47-1"></span>Maximización de la pantalla para vídeo subtitulado

Algunos subtítulos pueden crear una barra bajo el vídeo, lo que limita el área donde se muestra la imagen. Cuando se activa el desplazamiento de subtítulos automático, los subtítulos aparecen sobre la imagen de vídeo, lo que maximiza el área donde se muestra la imagen.

- 1 Pulse  $\bigoplus$  .<br>2 Seleccion
	- Seleccione [Configuración] > [Ajustes de TV] > [EasyLink] > [Cambio auto de subtítulos] > [Encendido] y, a continuación, pulse OK.

#### <span id="page-47-0"></span>Mantenimiento de la calidad de la imagen

Si la calidad de imagen del televisor se ve afectada por las funciones de procesamiento de imagen de otros dispositivos, puede activar Pixel Plus Link.

- 1 Pulse  $\bigoplus$  .
- Seleccione [Configuración] > [Ajustes de TV] > [EasyLink] > [Pixel Plus Link] > **[Encendido]** y, a continuación, pulse OK.

### <span id="page-48-1"></span>Cómo oír el audio del televisor a través de otro dispositivo

Si tiene conectado un dispositivo compatible con EasyLink que disponga de altavoces, puede aprovecharlos oyendo el audio del televisor por ellos.

Si el dispositivo es compatible HDMI-ARC y está conectado con un conector HDMI ARC, puede enviar la señal de audio del televisor por el cable HDMI. No es necesario un cable de audio adicional.

- 1 [Asegúrese de que el dispositivo compatible](#page-41-1)  [con EasyLink está conectado mediante](#page-41-1)  [un conector HDMI ARC](#page-41-1) (consulte 'Conexiones posteriores' en la página [35\)](#page-41-1).
- 2 Pulse  $\bigoplus$  .
- Seleccione [Configuración] > [Ajustes de TV] > [EasyLink] > [HDMI1 - salida de audio] y, a continuación, pulse OK.
- **4** Seleccione una de las opciones siguientes y pulse OK.
	- [Encendido]: transmite el audio del televisor a través del dispositivo EasyLink conectado. No es posible oír el audio del televisor a través de los altavoces del televisor ni de los de otro dispositivo conectado a la salida de audio digital.
	- [Apagado]: transmite el audio del televisor a través de los altavoces del televisor, o a través de un dispositivo conectado al conector de salida de audio digital.
- 5 Controle la reproducción mediante el mando a distancia del televisor.

### <span id="page-48-2"></span>Cambiar todos los dispositivos EasyLink a modo de espera

Para ahorrar electricidad, puede poner en modo de espera todos los dispositivos compatibles con EasyLink que no utilice.

- 1 Pulse el botón verde.<br>2 Seleccione **E**Desactiva
- Seleccione **[Desactivar fuentes sin usar]** y, a continuación, pulse OK.
	- » Todos los dispositivos EasyLink conectados pasarán al modo de espera.

# <span id="page-48-0"></span>Uso de un bloqueo Kensington

En la parte posterior del televisor hay una ranura de seguridad Kensington. Evite el robo con la instalación de un bloqueo Kensington entre la ranura y un objeto permanente, como una mesa pesada.

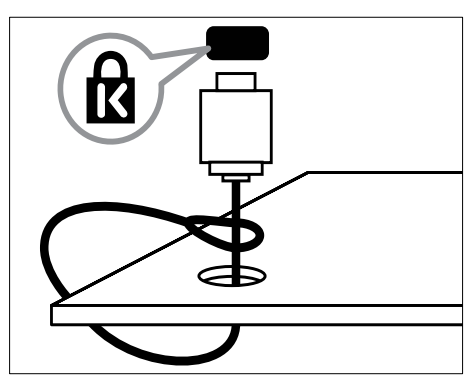

# <span id="page-49-0"></span>8 Información del producto

La información del producto puede cambiar sin previo aviso. Para obtener información detallada del producto, vaya a www.philips.com/support.

# <span id="page-49-1"></span>Resoluciones de pantalla admitidas

#### Formatos de ordenador

- Resolución tasa de refresco:
	- $640 \times 480:60$  Hz
	- $800 \times 600: 60$  Hz
	- 1024 x 768: 60 Hz
	- $1280 \times 720$ : 60 Hz
	- $1280 \times 768.60$  Hz
	- $1280 \times 1024 60$  Hz
	- $1360 \times 768:60$  Hz
	- 1680 x 1050: 60 Hz (sólo para alta definición total)
	- 1920 x 1080: 60 Hz (sólo para alta definición total)

#### Formatos de vídeo

- Resolución tasa de refresco:
	- 480i: 60 Hz
	- 480p: 60 Hz
	- 576i: 50 Hz
	- 576p: 50 Hz
	- 720p: 50 Hz, 60 Hz
	- 1080i: 50 Hz, 60 Hz
	- 1080p: 24 Hz, 25 Hz, 30 Hz, 50 Hz, 60 Hz.

# <span id="page-49-2"></span>Multimedia

- Dispositivo de almacenamiento admitido: USB (sólo se admiten los dispositivos de almacenamiento USB FAT o FAT 32)
- Formatos de archivo multimedia admitidos:
	- Imágenes: JPEG
	- Audio: MP3
	- Vídeo: MPEG 2/MPEG 4, H.264

# <span id="page-49-3"></span>Sintonización/recepción/ transmisión

- Entrada de antena: coaxial de 75 ohmios (IEC75)
- DVB: DVB terrestre, DVB-C\*, DVB-T, MPEG4
- Sistema de televisión: DVB COFDM 2K/8K; PAL I, B/G, D/K; SECAM B/G, D/K, L/L'
- Reproducción de vídeo: NTSC, SECAM, PAL
- Banda de radio: hiperbanda, canal S, UHF, VHF

\*Para determinados modelos

# <span id="page-49-4"></span>Mando a distancia

- Tipo: PF01E11B
- Pilas: 2 AAA (tipo LR03)

# <span id="page-49-5"></span>Alimentación

- Red eléctrica: 220-240 V, 50/60 Hz
	- Consumo en modo de espera:
		- Para xxPFL5xx6: < 0,15 W
		- Para los xxPFL4xx6, xxPFL3xx6 y DesignLine Tilt: < 0,3 W
- Temperatura ambiente: de 5 a 40 °C.
- Para saber más sobre el consumo de energía, consulte las especificaciones del producto en www.philips.com/support.

La potencia nominal indicada en la placa de identificación del producto es el consumo de energía del aparato durante su uso normal en un entorno doméstico (IEC 62087 Ed.2). La potencia nominal máxima, indicada entre paréntesis, se utiliza para seguridad eléctrica (IEC 60065 Ed. 7.2).

# <span id="page-50-0"></span>Soportes de televisor admitidos

Para montar el televisor, compre un soporte de televisor Philips o uno compatible.

#### Advertencia

• Siga todas las instrucciones que se proporcionan con el soporte de televisor. Koninklijke Philips Electronics N.V. no acepta ninguna responsabilidad por un soporte de televisor inadecuado que pueda causar accidentes, lesiones o daños.

Antes del montaje, siga estos pasos:

- 1 Para evitar daños a los cables y los conectores, deje al menos unos 5,5 cm desde la parte posterior del televisor.
- 2 En modelos seleccionados, quite de la parte posterior del televisor los conectores de montaje en pared.
- **3** Compruebe que los pernos de montaje cumplen estas especificaciones:

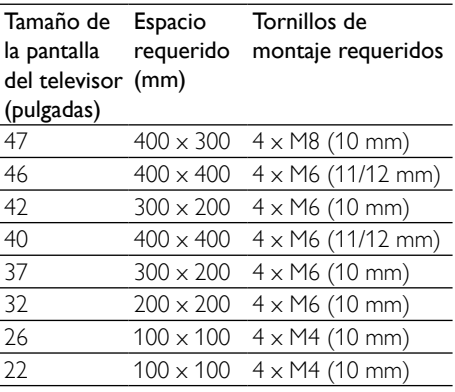

# <span id="page-50-1"></span>Especificaciones del producto

El diseño y las especificaciones están sujetos a cambios sin previo aviso.

#### 47PFL4606H

- Sin soporte
	- Dimensiones (an.  $\times$  al.  $\times$  prof.):  $1129.8 \times 697.8 \times 83$  (mm)
	- Peso: 17,5 kg
- Con soporte
	- Dimensiones (an. x al. x prof.): 1129,8  $x$  745,6  $x$  268 (mm)
	- Peso: 20,9 kg

#### 46PFL5606H

- Sin soporte
	- Dimensiones (an.  $\times$  al.  $\times$  prof.): 1080,8  $\times$  652,9  $\times$  39,9 (mm)
	- Peso: 16,9 kg
- Con soporte
	- Dimensiones (an. x al. x prof.): 1080,8  $\times$  705,2  $\times$  294,9 (mm)
	- Peso: 20,52 kg

#### 42PFL4606H

- Sin soporte
	- Dimensiones (an.  $\times$  al.  $\times$  prof.):  $1018.5 \times 635.1 \times 83$  (mm)
	- Peso: 11,7 kg
- Con soporte
	- Dimensiones (an.  $\times$  al.  $\times$  prof.):  $1018,5 \times 683 \times 236,4 \text{ (mm)}$
	- Peso: 14,2 kg

#### 42PFL3606H/42PFL3506H

- Sin soporte
	- Dimensiones (an. x al. x prof.):  $1018,5 \times 635,8 \times 83$  (mm)
	- Peso: 11,7 kg
- Con soporte
	- Dimensiones (an.  $\times$  al.  $\times$  prof.):  $1018,5 \times 683 \times 236,4 \text{ (mm)}$
	- Peso: 14,2 kg

#### 40PFL5xx6H

- Sin soporte
	- Dimensiones (an.  $\times$  al.  $\times$  prof.): 946  $\times$  $577.5 \times 40$  (mm)
	- Peso: 12,3 kg
- Con soporte
	- Dimensiones (an. x al. x prof.): 946 x  $631 \times 243,6$  (mm)
	- Peso: 15 kg

#### 37PFL4606H

- Sin soporte
	- Dimensiones (an.  $\times$  al.  $\times$  prof.): 912,3  $\times$  $577,1 \times 84,1 \text{ (mm)}$
	- Peso: 10,3 kg
- Con soporte
	- Dimensiones (an.  $\times$  al.  $\times$  prof.): 912,3  $\times$  $625.2 \times 236,4 \text{ (mm)}$
	- Peso: 12,8 kg

#### 32PFL5x06H

- Sin soporte
	- Dimensiones (an. x al. x prof.): 761 x  $473 \times 39,9$  (mm)
	- Peso: 7,2 kg
- Con soporte
	- Dimensiones (an.  $\times$  al.  $\times$  prof.): 761  $\times$ 525,5 x 221 (mm)
	- Peso: 8,9 kg

#### 32PFL4606H

- Sin soporte
	- Dimensiones (an.  $\times$  al.  $\times$  prof.): 795.6  $\times$ 510,6 x 93,1 (mm)
	- Peso: 8,2 kg
- Con soporte
	- Dimensiones (an.  $\times$  al.  $\times$  prof.): 795,6  $\times$  $557.6 \times 221.4$  (mm)
	- Peso: 9,8 kg

#### 32PFL3606H/32PFL3506H

- Sin soporte
	- Dimensiones (an.  $\times$  al.  $\times$  prof.): 795,6  $\times$ 508,4 x 93,1 (mm)
	- Peso: 8,2 kg
- Con soporte
	- Dimensiones (an.  $\times$  al.  $\times$  prof.): 795.6  $\times$ 557,6 x 221,4 (mm)
	- Peso: 9,8 kg

### 32PFL3406H

- Sin soporte
	- Dimensiones (an.  $\times$  al.  $\times$  prof.): 787.5  $\times$  $505,1 \times 80,5 \ (mm)$
	- Peso: 7,8 kg
- Con soporte
	- Dimensiones (an.  $\times$  al.  $\times$  prof.): 787,5  $\times$  $547,26 \times 221,43$  (mm)
	- Peso: 9,4 kg

#### 26PDL49x6H

- Sin soporte
	- Dimensiones (an.  $\times$  al.  $\times$  prof.): 641,5  $\times$  $428,3 \times 38,7 \text{ (mm)}$
	- Peso: 8,30 kg
- Con soporte
	- Dimensiones (an.  $\times$  al.  $\times$  prof.): 641,5  $\times$  $428.3 \times 166.4$  (mm)
	- Peso: 8,98 kg

#### 22PDL49x6H

- Sin soporte
	- Dimensiones (an.  $\times$  al.  $\times$  prof.): 532,5  $\times$  $357 \times 36,6$  (mm)
	- Peso: 5,6 kg
- Con soporte
	- Dimensiones (an.  $\times$  al.  $\times$  prof.): 532,5  $\times$ 357 x 127 (mm)
	- Peso: 5,9 kg

# <span id="page-52-0"></span>9 Solución de problemas

En esta sección se describen problemas comunes y las soluciones correspondientes.

# <span id="page-52-1"></span>Problemas generales del televisor

#### El televisor no se enciende:

- Desconecte el cable de la toma de alimentación. Espere un minuto y vuelva a conectarlo.
- Compruebe que el cable esté bien conectado.

#### El mando a distancia no funciona correctamente:

- Compruebe que las pilas estén bien insertadas en el mando a distancia según la orientación de los polos +/-.
- Sustituya las pilas del mando a distancia si tienen poca carga o se han agotado.
- Limpie el mando a distancia y la lente del sensor del televisor.

#### La luz del modo de espera del televisor parpadea en rojo:

• Desconecte el cable de la toma de alimentación. Espere hasta que el televisor se enfríe antes de volver a conectar el cable de alimentación. Si se vuelve a producir el parpadeo, póngase en contacto con el servicio de atención al cliente de Philips.

#### Ha olvidado el código para desbloquear la función de bloqueo del televisor

• Introduzca '8888'.

#### El menú del televisor tiene un idioma incorrecto.

• Cambie el menú del televisor al idioma preferido.

Cuando se enciende o apaga el televisor, o se pone en modo de espera, se oye un crujido en el chasis del televisor:

• No es necesario realizar ninguna acción. Este crujido es la expansión y contracción normal del televisor cuando se enfría y se calienta. Esto no afecta al rendimiento.

#### No se puede quitar la etiqueta electrónica del televisor.

Para quitar los logotipos y las imágenes, decida la ubicación del televisor en la casa. 1. Pulse  $\bigoplus$ .

> 2. Seleccione [Configuración] > [Ajustes de TV] > [Preferencias] > [Ubicación]. 3. Seleccione [Casa] y pulse OK.

# <span id="page-52-2"></span>Problemas con los canales de televisión

#### Los canales instalados anteriormente no aparecen en la lista de canales:

Compruebe que está seleccionada la lista de canales correcta.

#### No se han encontrado canales digitales durante la instalación:

• Compruebe que el televisor admite DVB-T, DVB-T Lite o DVB-C en su país.

#### Algunos canales no está instalados automáticamente en mi televisor:

• Durante la instalación, asegúrese de seleccionar el país donde se instalará el televisor.

# <span id="page-53-0"></span>Problemas con la imagen

#### El televisor está encendido pero no hay ninguna imagen:

- Compruebe que la antena está conectada correctamente al televisor.
- Compruebe que se haya seleccionado el dispositivo correcto como fuente del televisor.

#### Hay sonido pero no hay imagen:

Compruebe que los ajustes de imagen estén bien configurados.

#### La recepción del televisor desde la conexión de la antena es deficiente:

- Compruebe que la antena esté bien conectada al televisor.
- Los altavoces, los dispositivos de audio sin toma de tierra, las luces de neón, los edificios altos y otros objetos grandes pueden influir en la calidad de recepción. Si es posible, trate de mejorar la calidad de la recepción cambiando la orientación de la antena o alejando los dispositivos del televisor.
- Si la recepción es deficiente sólo en un canal, realice un ajuste manual más preciso de dicho canal.

#### La calidad de imagen de los dispositivos conectados es mala:

- Compruebe que los dispositivos estén bien conectados.
- Compruebe que los ajustes de imagen estén bien configurados.

#### El televisor no ha guardado los ajustes de imagen:

• Compruebe que la ubicación del televisor esté configurada en el ajuste de casa. Este modo ofrece la flexibilidad de cambiar y guardar ajustes.

#### La imagen no encaja en la pantalla; es demasiado grande o demasiado pequeña:

- Utilice un formato de pantalla distinto.
- La posición de la imagen no es correcta:
- Las señales de imagen de ciertos dispositivos puede que no se ajusten correctamente a la pantalla. Compruebe la salida de la señal del dispositivo.

# <span id="page-53-1"></span>Problemas de sonido

#### Hay imagen, pero no hay sonido en el televisor:

#### Nota

- Si no detecta ninguna señal de audio, el televisor desactiva la salida de audio automáticamente; esto no indica un error de funcionamiento.
- Compruebe que todos los cables estén bien conectados.
- Compruebe que el volumen no sea 0.
- Compruebe que el sonido no se haya silenciado.

#### Hay imagen, pero la calidad del sonido es mala:

Compruebe que los ajustes de sonido estén bien configurados.

#### Hay imagen, pero el sonido sólo procede de un altavoz:

Compruebe que el balance de sonido esté configurado en el centro.

# <span id="page-53-2"></span>Problemas con la conexión **HDMI**

#### Hay problemas con los dispositivos HDMI:

- Tenga en cuenta que la compatibilidad con HDCP (protección de contenido digital de gran ancho de banda) puede retrasar el tiempo que emplea un televisor en mostrar el contenido de un dispositivo HDMI.
- Si el televisor no reconoce el dispositivo HDMI y no se muestra ninguna imagen, pruebe a cambiar la fuente de un dispositivo a otro y vuelva otra vez a él.
- Si hay interrupciones intermitentes del sonido, compruebe que los ajustes de salida del dispositivo HDMI son correctos.
- Si utiliza un adaptador de HDMI a DVI o un cable HDMI a DVI, compruebe que se ha conectado un cable de audio adicional a AUDIO IN (sólo miniconector).

# <span id="page-54-0"></span>Problemas con la conexión del ordenador

La pantalla del ordenador en el televisor no es estable:

- Compruebe que el PC utiliza una resolución y una frecuencia de actualización compatibles.
- Configure el formato de pantalla del televisor en Sin escala.

# <span id="page-54-1"></span>Póngase en contacto con nosotros

Si no puede resolver el problema, consulte las preguntas más frecuentes sobre este producto en www.philips.com/support.

Si el problema sigue sin resolverse, póngase en contacto con el servicio de atención al cliente de Philips según se indica en el apéndice.

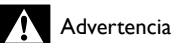

• No trate de reparar el televisor usted mismo. Esto podría ocasionarle lesiones graves, producir daños irreparables en el producto o anular la garantía.

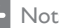

#### Nota

• Anote el modelo y número de serie del televisor antes de ponerse en contacto con Philips. Estos números están impresos en la parte posterior del televisor y en el embalaje.

# <span id="page-55-0"></span>10 Índice

# A

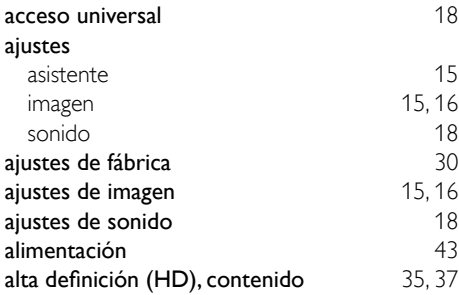

# $\overline{B}$

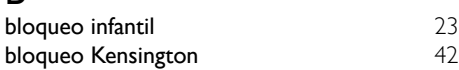

# C

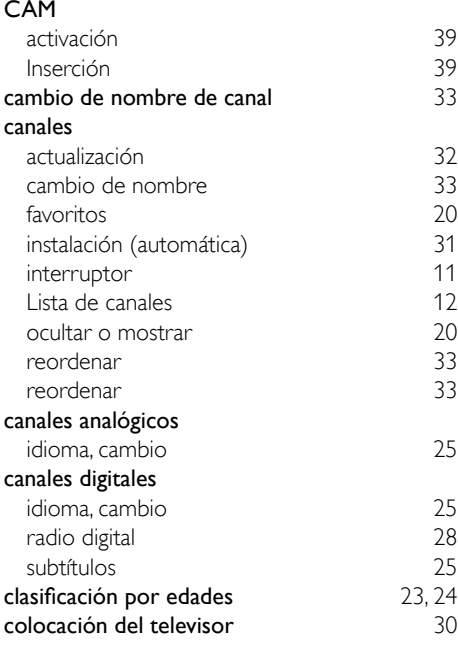

#### conexión

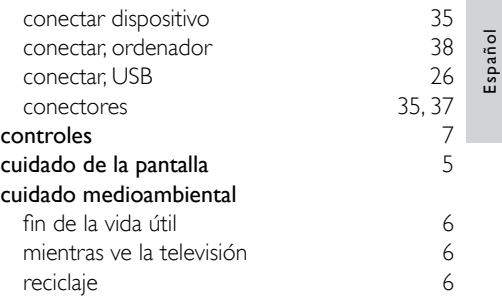

# D

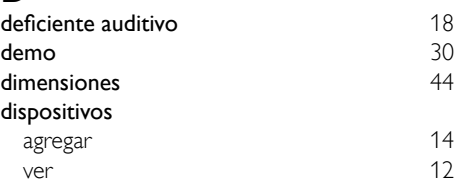

# E

#### EasyLink

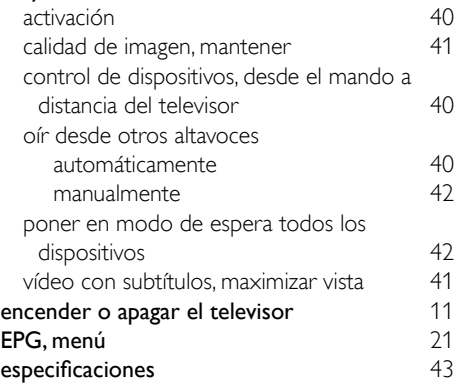

# F

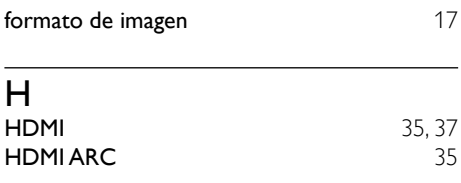

#### I idioma<br>audio audio [25](#page-31-1) menú [25](#page-31-4) subtítulos [25](#page-31-3) idioma de audio <sup>[25](#page-31-1)</sup><br>
imagen inteligente 15 imagen inteligente instalación instalación de canales instalar canales (automático) [31](#page-37-1) interfaz común de 1[39](#page-45-0) de 139 de 139 de 139 de 139 de 139 de 139 de 139 de 139 de 139 de 139 de 139 de 139 de 1 interruptor [10](#page-16-1)<br>
invidentes 18 invidentes

# L

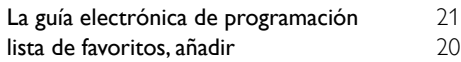

# M

#### mando a distancia

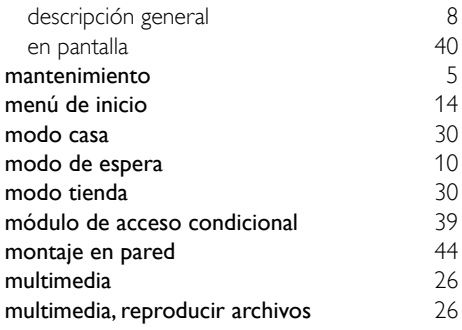

# $\Omega$

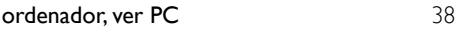

#### P

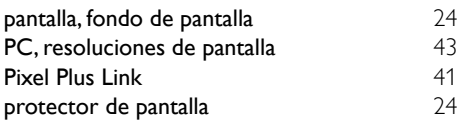

# R

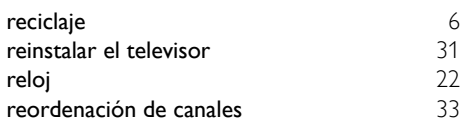

# S

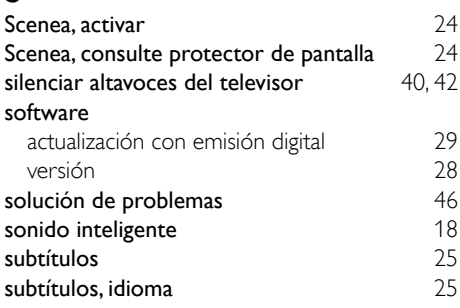

# T

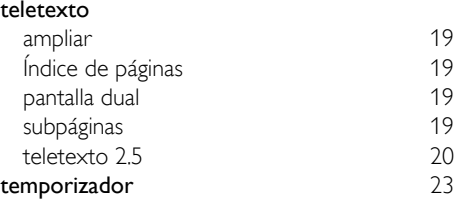

#### $\overline{U}$

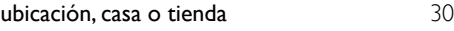

# V

volumen [12](#page-18-1)